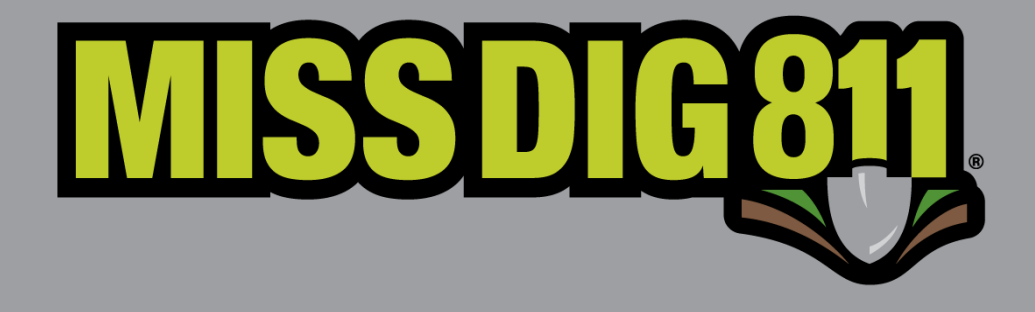

# **OCA External User Guide 12-27-23**

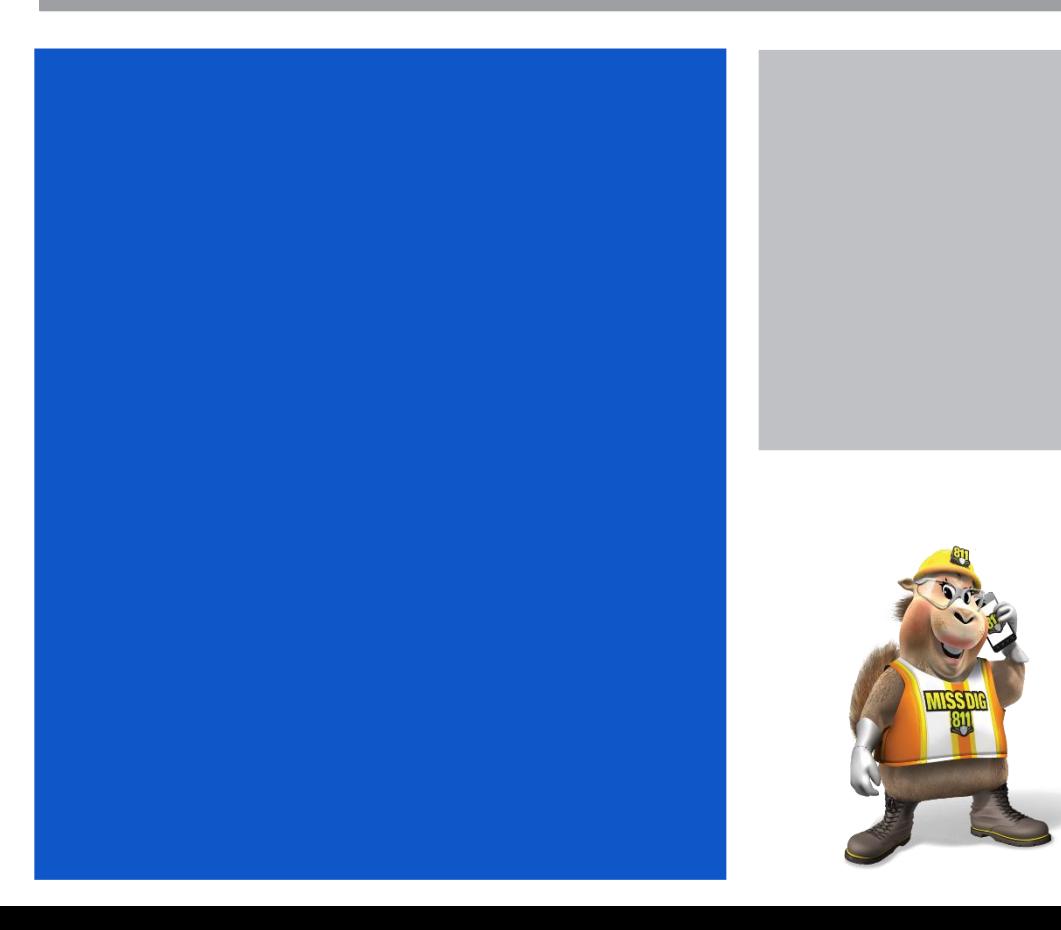

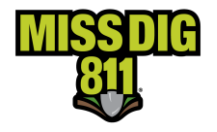

### Disclaimer

This document contains proprietary and confidential information.

All data submitted to the recipient is provided in reliance upon its consent not to use or disclose any information contained herein except in the context of its business dealings with PelicanCorp and MISS DIG 811.

The recipient of this document agrees to inform its present and future employees, employers, and partners who view or have access to the document's content of its confidential nature.

The recipient agrees to instruct each employee that they must not disclose any information concerning this document to others except to the extent that such matters are generally known to, and are available for use by, the public.

The recipient also agrees to not duplicate or distribute or permit others to duplicate or distribute any material contained herein without PelicanCorp's express written consent.

PelicanCorp retains all title, ownership and intellectual property rights to the material and trademarks contained herein, including all supporting documentation, files, marketing material, and multimedia.

Nothing in this proposal constitutes a license for recipient to utilize PelicanCorp's/ MISS DIG 811's technology or intellectual property rights.

#### **BY ACCEPTANCE OF THIS DOCUMENT, THE RECIPIENT AGREES TO BE BOUND BY THE AFOREMENTIONED STATEMENT.**

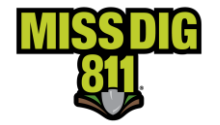

### **Contents**

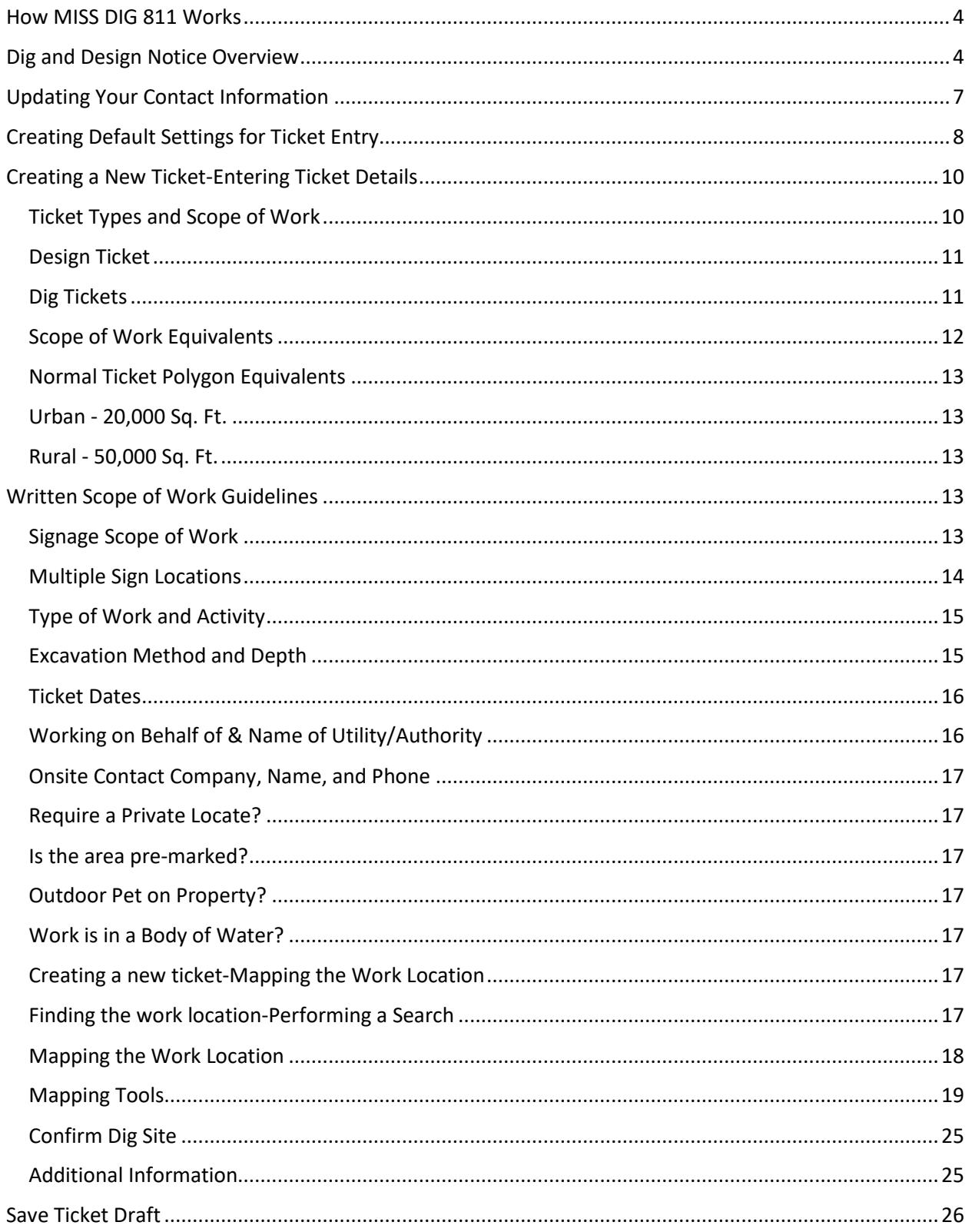

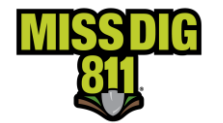

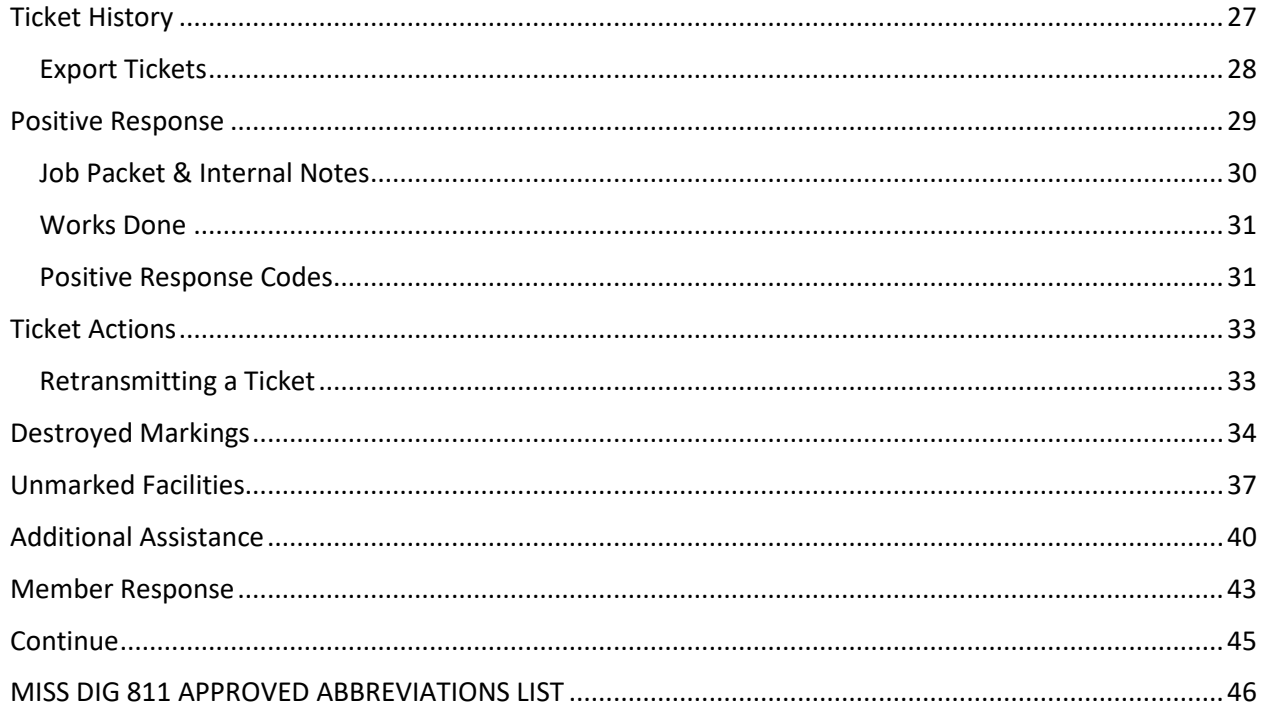

This manual is intended to provide instruction to external users of the OneCallAccess program for placing and managing design and dig notices in the state of Michigan.

The information contained in this manual includes a description of system functions, capabilities, and step-by-step procedures for use of the OneCallAccess program.

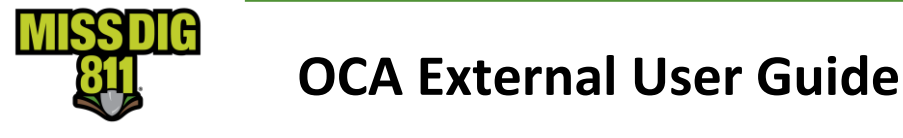

#### <span id="page-4-0"></span>**How MISS DIG 811 Works**

Public Act 174 of 2013 established guidelines for the protection of underground facilities prior to excavating or blasting. This law is also known as the MISS DIG Underground Facility Damage Prevention Safety Act. Public Act 174 may be viewed in its entirety on the About page of the MISS DIG 811 website. Dig and Design Notice Overview.

### <span id="page-4-1"></span>**Dig and Design Notice Overview**

A dig notice may be placed between 3 working days and 14 calendar days prior to excavation or blasting by using the OneCallAccess online program or by contacting the MISS DIG 811 Notification Center at 811 or 800-482-7171. OneCallAccess is available at MISSDIG811.ORG. A dig notice contains dig site information that is sent to member facility owners/operators in the area of excavation or blasting. Facility owners/operators are required to respond to a dig notice by supplying facility information so informed decisions can be made regarding excavation.

When facility information is needed for the planning of a project, a design notice may be completed. A dig notice is required prior to digging, even when a design notice was placed. The same platform is used for placing design and dig notices.

Prior to submitting a dig or design notice, a user account is created in OneCallAccess (OCA). Each person using the OneCallAccess program should create their own account. OCA accounts may be accessed by going to the MISS DIG 811 website at MISSDIG811.ORG. Users may also review and manage their profile and requests in OneCallAccess.

#### Important information regarding the polygon and other information collected on a ticket.

The polygon(s) transmitted on a MISS DIG 811 tickets represent Public Act 174 of 2013 Section 5. (2) (b) "A description of the proposed area of blasting or excavation, including the street address and a property description".

Excavators providing a dig notice to MISS DIG 811 communicate their area of excavation by either creating a polygon of the dig site location or communicating the area to a MISS DIG 811 representative who in turn completes a polygon. The polygon is transmitted on the MISS DIG 811 ticket to the facility owners. The polygon reflects the area the excavator has designated to MISS DIG 811 as the excavation/blasting area to be located and marked. Positive Responses provided are for the entire area covered under the polygon associated with the ticket.

Address information is also collected and provided in the dig ticket. Facility Owners and/or Operators are responsible for determining the precise area to mark their facilities in response to the dig ticket, whether by locating either the entire property of the address of the dig ticket, or only the polygon area determined by the excavator.

Additional information provided on a ticket such as remarks, Latitude and Longitude are there to assist locators in understanding the polygon, they do not replace or alter the area represented by the address and polygon.

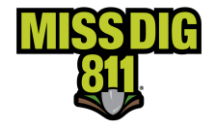

### **After Submitting a Ticket**

Upon submitting a dig or design notice to MISS DIG 811, a ticket with a unique ticket number is generated. Facility owners shall respond to a dig or design ticket by the work legal start date and time on the ticket. Tickets may be viewed and managed by logging into OneCallAccess.

The following requirements must be met prior to digging.

The work legal start date and time has arrived. Facility owners/operators are required to respond to a request by the work legal start date and time. State law prohibits digging prior to the work legal start date, even if all facility owners/operators have responded.

Facility Owners/Operators have responded that it is safe to dig. Facility owners/operators should respond to a ticket by the work legal start date/time.

If a response is unclear, reach out to the facility owner/operator prior to digging. To view contact information for facility owners, download the job pack by clicking Download on the upper right side of the Positive Response page.

If a facility owner is non-responsive or has not completed marking by the response due date & time, retransmit the ticket for Unmarked Facility.

Field conditions indicate it is safe to dig. If conditions appear unsafe or if the response posted by a facility owner/operator does not match the field conditions, do not dig until the issue is resolved. A ticket should be retransmitted when any of the following conditions exist, as paraphrased from PA 174 section 5. (9):

Visible evidence of a facility with no visible marks.

Lack of positive response.

A response from a facility owner/operator indicating the presence of a facility with no visible marks.

The following Uniform Color Code system is adopted nationwide by the American Public Works Association (APWA) for the marking of underground facilities. Facility owners/operators will mark the approximate location using stakes, flags, paint, or other suitable material.

Markings may be removed upon completion of your job after you have verified there are no other jobs in the area that are using the same markings.

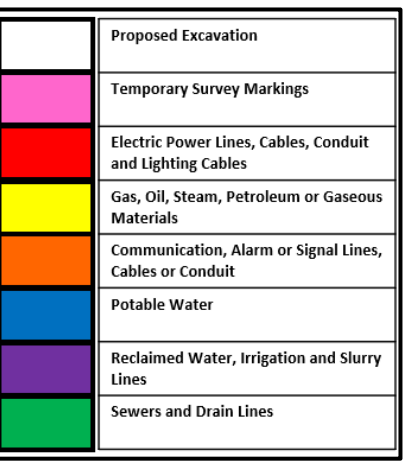

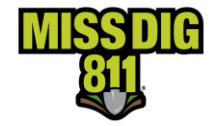

### **Creating a User Account**

A new user account is created prior to submitting the first ticket. To create a new user account, go to MISSDIG811.ORG and click *Submit Locate Request*.

Setting Up User Profile

The log in page will appear. Click *Sign up Here*.

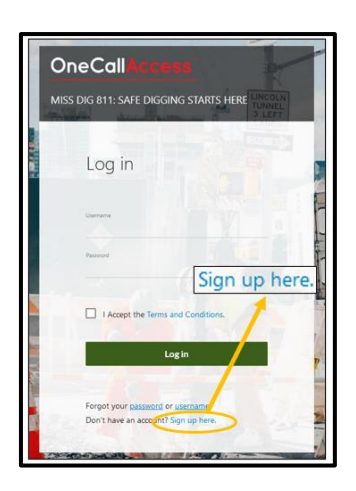

Enter Customer Details to include company contact information.

Company names are listed in alphabetical order. Start to type your company name until it appears. If your company is not in the list, choose -Not Listed-. If you choose Not Listed, MISS DIG 811 will reach out to you to get your company name added to the list.

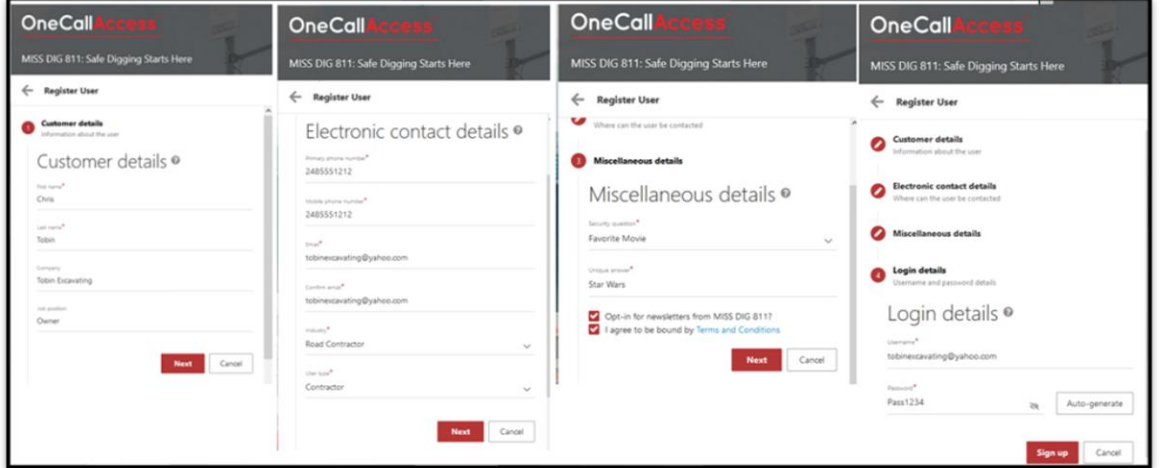

Once an account is created, an email will be sent with a link to *validate your email address.* Validating the email will allow ticket confirmations to be emailed to the new user and tickets to be created with the account. The new user may log into their account once the email has been validated.

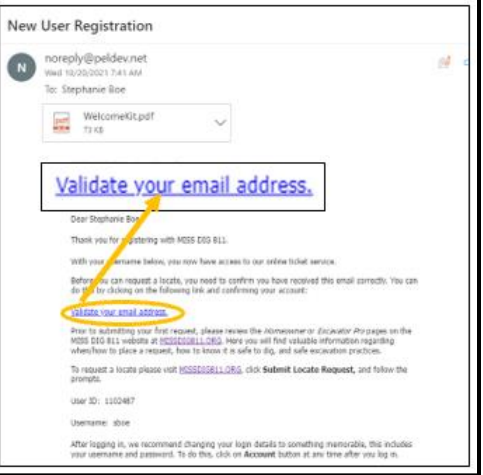

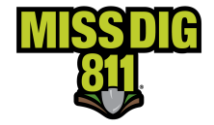

### **Logging In for The First Time**

Upon logging in, the HOME page will display, also known as the Dashboard. From the Dashboard, tickets stats and history can be viewed, contact information can be updated, and certain ticket fields may be pre-populated to save the user time from entering the same information on every ticket. MISS DIG 811 may send messages or service announcements to users. The system will indicate when there is a new message. Positive Response, the program to check ticket status, may be accessed from the Home Page as well.

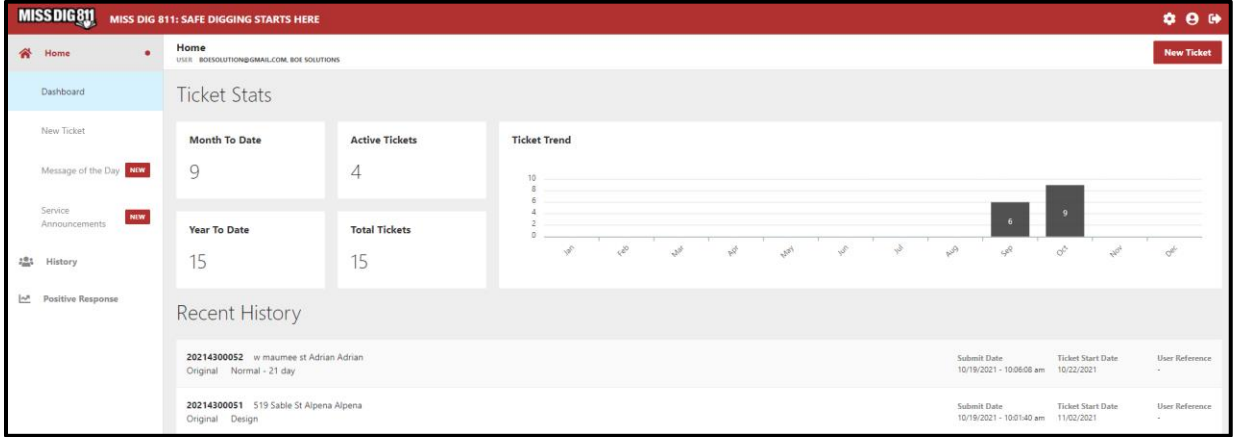

### <span id="page-7-0"></span>**Updating Your Contact Information**

Contact information may be updated by clicking on the *User Profile* icon located on the upper right side of the home page. Make changes to the necessary fields and click *Save* to keep the changes.

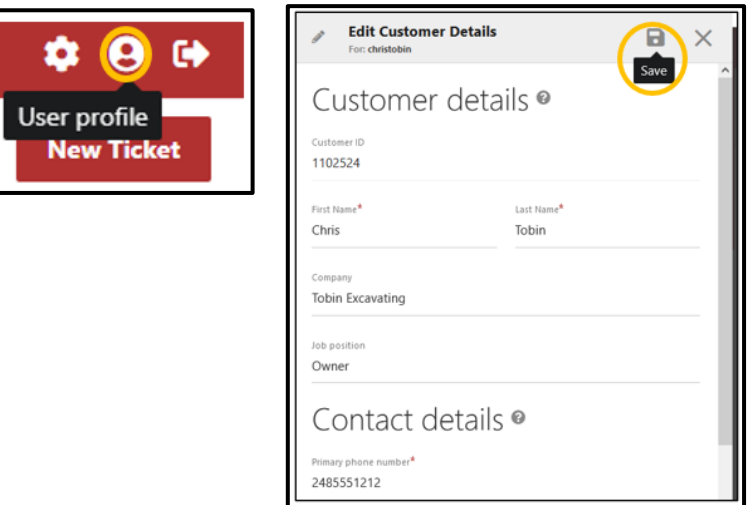

#### **Username**

Usernames may not be changed. If you require a new username, a new account must be created.

Multi-factor Authentication

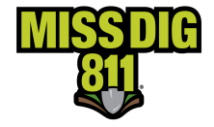

User set

# **OCA External User Guide**

The system is currently not set up for multi-factor authentication. The default setting is INACTIVE. Do not change this setting at this time or the system will prevent you from logging in.

### <span id="page-8-0"></span>**Creating Default Settings for Ticket Entry**

If the same type of work is performed regularly, default answers may be pre-set to certain ticket entry questions. These answers may be edited when placing a ticket. Click on the *Settings* icon located on the upper right side of the ticket entry screen, enter data into the appropriate fields and click *Save*.

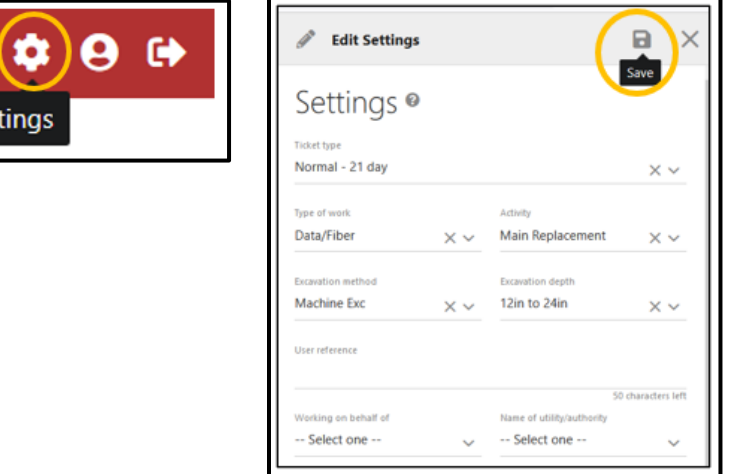

### **Recovering a Username or Password**

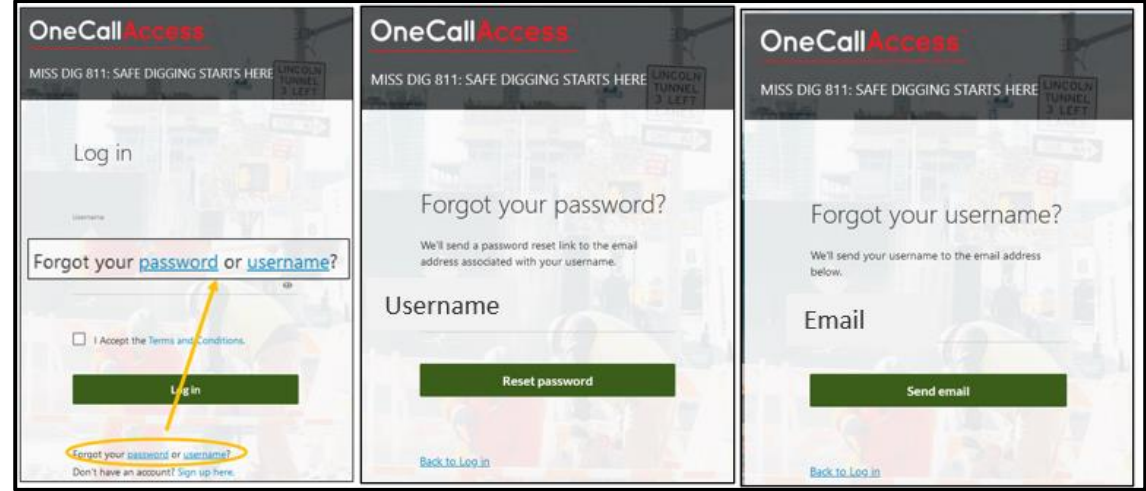

To retrieve a username or to retrieve (reset) your password, go to the MISS DIG 811 website at MISSDIG811.ORG and click *Submit Locate Request*. At the bottom of the log in box, click on *password* or *username.* To retrieve a password, a username is required. To retrieve a username, an email address is required.

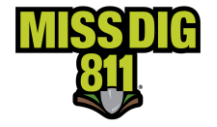

Resetting Password- An email is sent requiring the user to click a link, allowing the password to be updated. You may also change a password from User Profile on the home page of OCA.

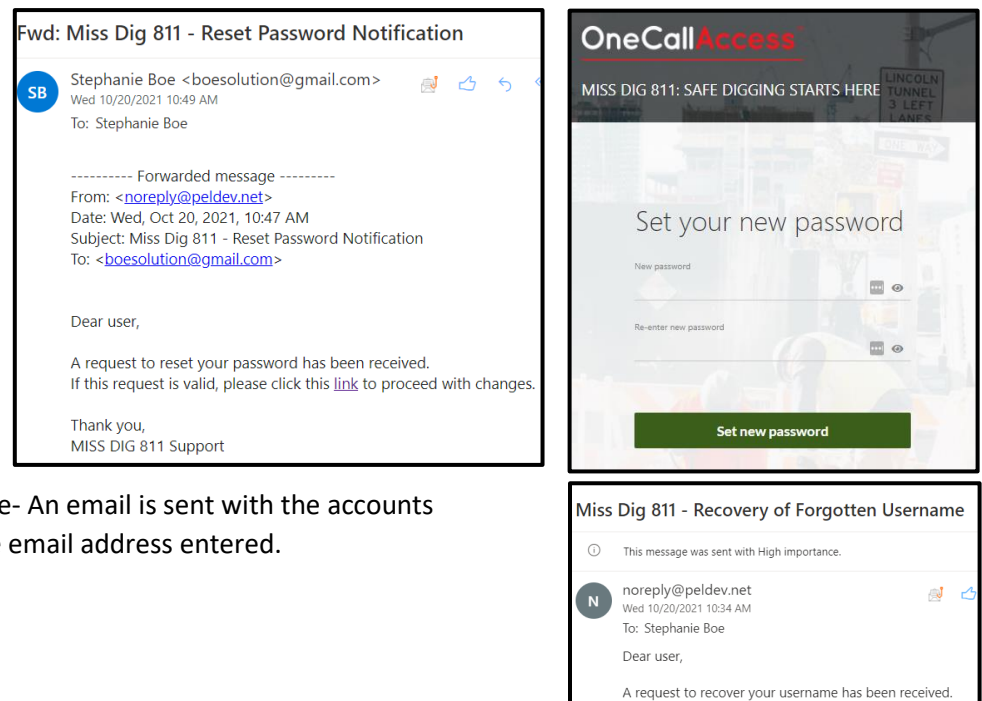

Resetting Username- An email is sent with the accounts associated with the email address entered.

### **Message of the Day and Service Announcements**

MISS DIG 811 will occasionally send messages regarding the system or MISS DIG 811 related

information. Look for "New" messages daily.

Usernames linked to your email address are listed below:

· sboe@missdig811.org

 $\bullet$  sboe

Thank you, MISS DIG 811 Support

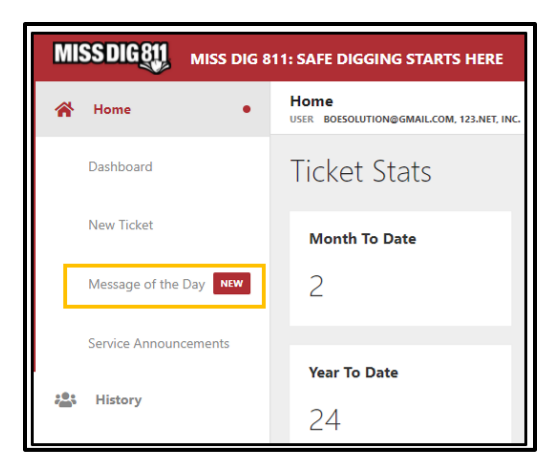

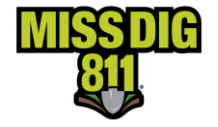

### <span id="page-10-0"></span>**Creating a New Ticket-Entering Ticket Details**

To create a new dig or design ticket, click New Ticket on the Home page.

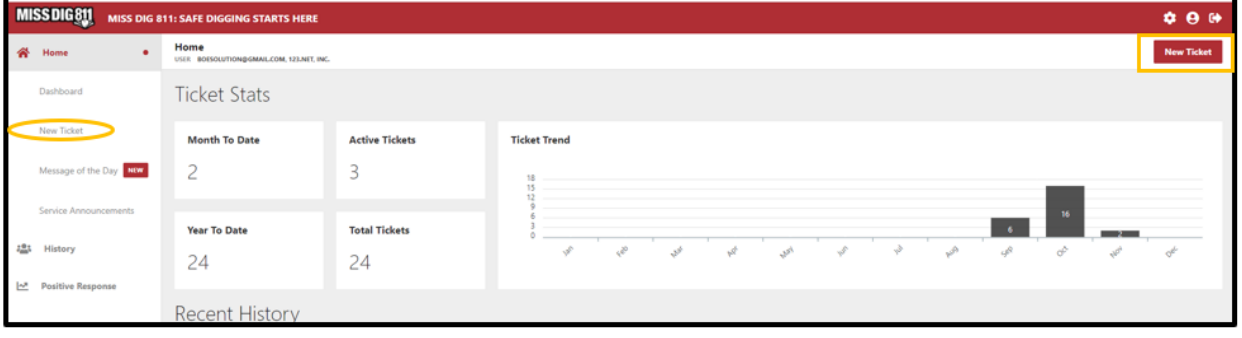

### <span id="page-10-1"></span>**Ticket Types and Scope of Work**

The first ticket field is the ticket type. There are two main categories of tickets: Dig and Design.

A dig ticket may be placed between three working days and fourteen calendars prior to digging or disturbing the ground. There are multiple types of dig tickets: Normal 21-day, Normal 180-day, Emergency, Short Notice, Concerned Caller, and Damage. An explanation of each ticket may be viewed below.

Design tickets are for the planning phase of a project: Digging may not occur because of a design ticket. Facility owner/operators must respond within 10 working days. The response to a design ticket is not to mark any facilities but to provide general information regarding the

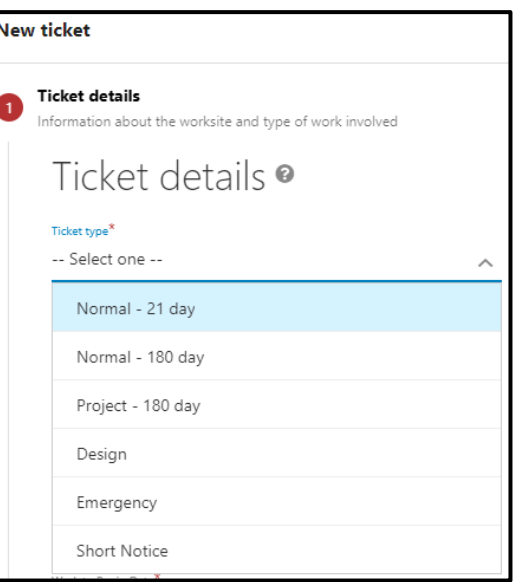

location of underground facilities. However, if a facility owner or operator does not have drawings or records that show the location of a facility, the facility owner/operator shall mark that facility under the procedures described in Section 7 of PA 174.

Ticket types are based on multiple factors including the urgency, and duration of the project being performed. New, untrained users have two ticket choices available to them: Normal 21-day (dig ticket) and Design.

Normal 21-day tickets are for jobs that are up to 1,320 linear feet in any direction, with a maximum of 20,000 sq. ft in urban areas. The limit in rural areas is up to 2,640 linear feet in any direction, with a maximum area of 50,000 sq. ft.

Design tickets are for the planning phase of a project. These jobs are not marked by locators. Instead, records or drawings of facilities are emailed to you.

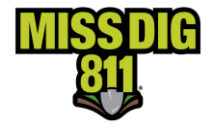

For excavators who would like access to other ticket types and retransmit tickets, go to th[e MISS DIG](https://www.missdig811.org/)  [811 Website,](https://www.missdig811.org/) click Excavator Pros and choose Excavator Training. There are three steps required for an External Plus account, which provides you access Normal 21-day, Normal 180-day, Project 180-day, emergency, short notice, and retransmitting tickets.

Create an OCA account

Complete OCA External Plus Module in [MISS DIG 811's Online Education site](https://missdig811.skillbuilder.co/sign-in).

Complete an OCA tutorial webinar. Sign up on [MISS Dig 811's Online Education site](https://missdig811.skillbuilder.co/sign-in).

Upon completion of training, an excavator will be given an external plus account and may place Normal 21-day, Normal 180-day, Project 180-day, Emergency, Short Notice, and retransmit tickets. Online training is required for all External Plus users.

Below is an explanation of each ticket type.

#### <span id="page-11-0"></span>**Design Ticket**

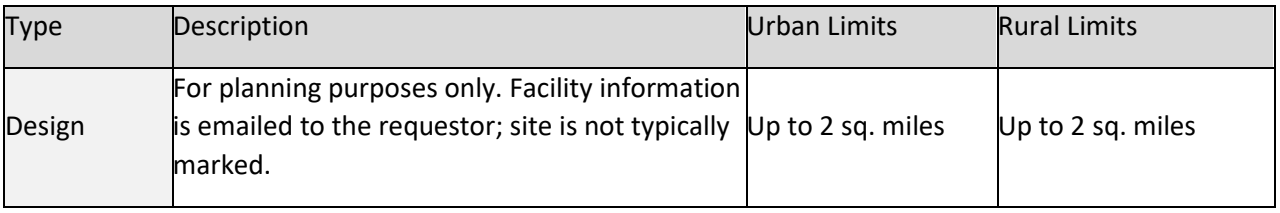

#### <span id="page-11-1"></span>**Dig Tickets**

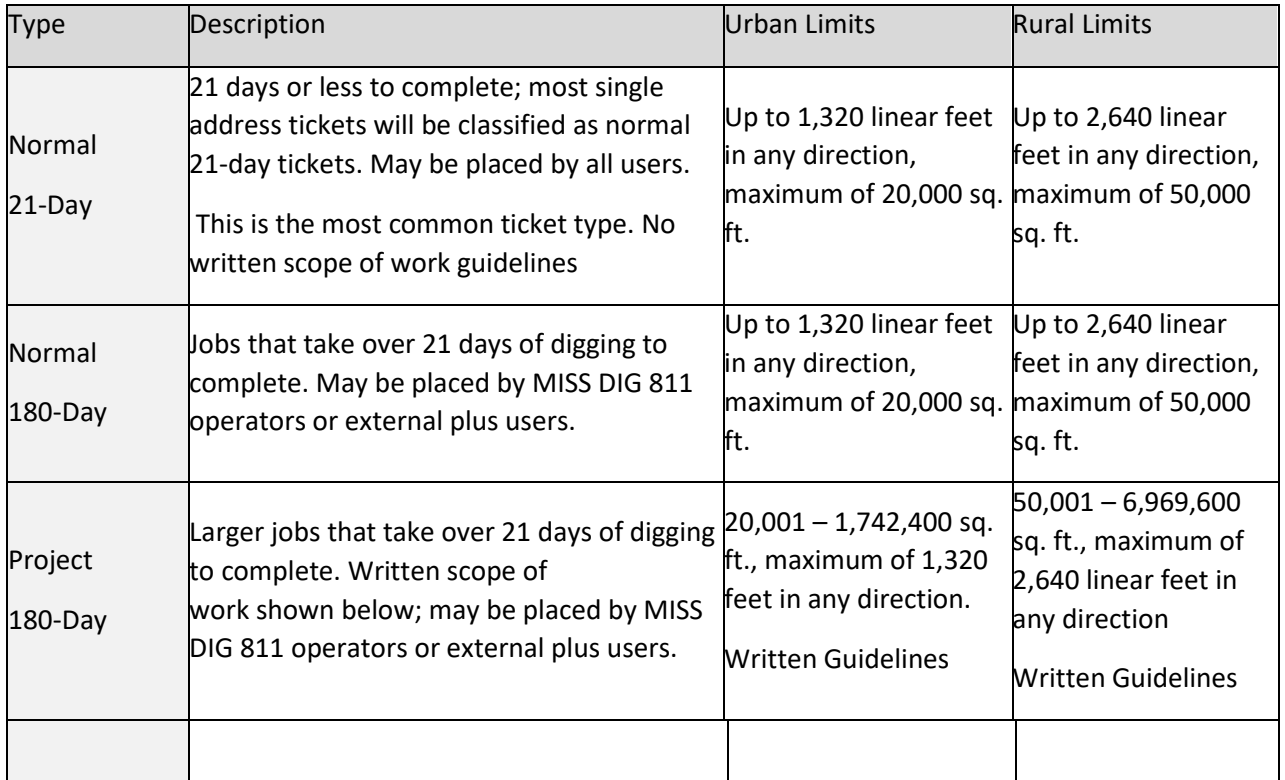

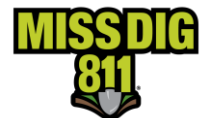

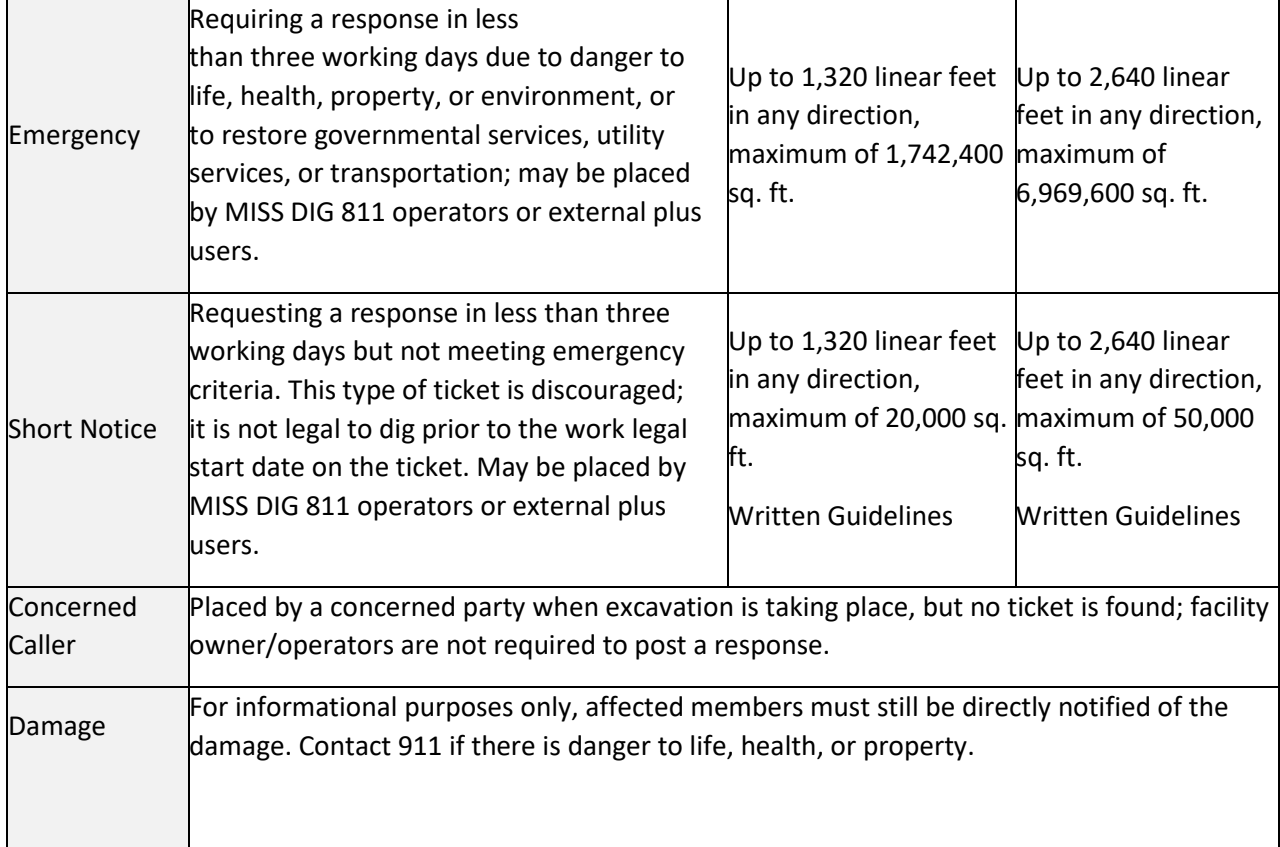

### <span id="page-12-0"></span>**Scope of Work Equivalents**

One mile is 5,280 ft.

½ mile is 2,640 ft.

¼ mile is 1,320 ft.

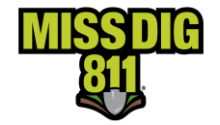

### <span id="page-13-0"></span>**Normal Ticket Polygon Equivalents**

<span id="page-13-2"></span><span id="page-13-1"></span>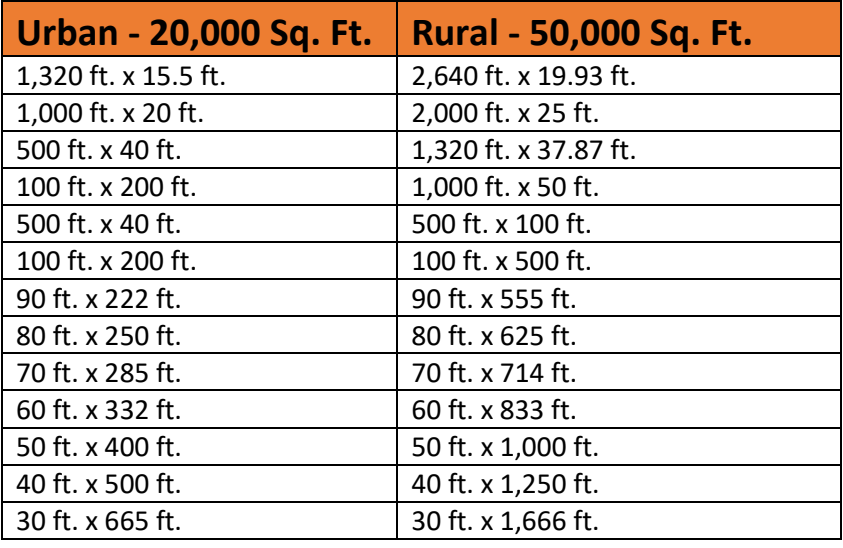

### <span id="page-13-3"></span>**Written Scope of Work Guidelines**

Urban Areas

- One street per ticket
- Divided roads: traffic-bound in each direction on a separate ticket.
- Up to 200ft radius of intersections
- Up to 10 addresses per ticket within 1,320 linear ft.
- Up to 5 buildings within 1,320 linear ft.

#### Rural Areas

- One street per ticket
- Divided roads: traffic-bound in each direction on a separate ticket.
- Up to 200ft radius of intersections
- Up to 10 addresses per ticket within 2,640 linear ft.
- Up to 5 buildings within 2,640 linear ft.

#### <span id="page-13-4"></span>**Signage Scope of Work**

Tickets should include the following:

Single Location

A polygon that accurately depicts the precise dig location. GPS coordinates of the sign location may be used to pinpoint its precise location on the map.

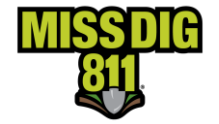

A description of the location. This may be a wooden stake, existing sign, paint, or other identifiable mark. This information may be entered in the "Is the area pre-marked?" field or written in the Remarks field.   This is not necessary if the polygon accurately describes the dig location (not oversized).

If the polygon is precise and is an accurate depiction of the dig location, enter SEE POLYGON in the Remarks field.

The approximate distance the sign is from the nearest intersecting roads, address, AND which side of the road it is located on.  This is not necessary if the polygon accurately describes the dig location (not oversized).

Up to a 20ft radius may be requested of the sign location using the polygon or a written description if the polygon is oversized.

#### <span id="page-14-0"></span>**Multiple Sign Locations**

The map currently allows one polygon to be created. When multiple sign locations are requested on a single ticket, the polygon must cover all locations, resulting in an oversized polygon that requires the excavator to provide a written description of each sign location. A future enhancement to the OneCallAccess platform will allow the excavator to create multiple polygons.

A polygon that covers all sign locations.

A description of each location. This may be a wooden stake, existing sign, paint, or other identifiable mark. This information may be entered in the "Is the area pre-marked?" field or written in the Remarks field.

The number of locations (not approximate number) on each side of the road is required.  

The approximate distance of each sign location from the nearest intersection roads, address, or from a previously noted location AND which side of the road it is located on.  

Up to a 20ft radius may be requested around each location.

#### **ACCEPTABLE WRITTEN INSTRUCTIONS**

LOCATE 10FT RADIUS OF 3 WOODEN STKS LOC 1) 500FT N OF MAIN ST ON E SD OF PARK AVE   LOC 2) 700FT N OF MAIN ST ON W SD OF PARK AVE   LOC 3) 500FT N OF LOC 2 

LOCATE 10FT RADIUS OF 5 WOOD STKS LOC ON E SD OF RD   FIRST STK IS LOC APX 550FT S OF MAIN ST. REMAINING 4 STKS CONTINUE SOUTH APX EVERY 550FT  

#### **NOT ACCEPTABLE**

LOCATE 10FT RADIUS OF WOOD STK LOC BET 500FT & 600FT S OF MAIN ST ON E SD OF PARK AVE *(MISSING PRECISE LOCATION OF WOOD STK)*

LOCATE 10FT RADIUS OF STAKES, SIGNPOSTS AND PAVEMENT PAINTED WHITE ON BTH SDS OF PARK AVE BET MAIN ST & ELM ST (*MISSING PRECISE LOCATION OF EACH STK, SIGNPOST OR PAINT MARKING, THE NUMBER OF LOCATIONS, AND SIDE OF ROAD*) 

LOCATE BTH SDS OF PARK AVE BET MAIN ST & ELM ST (*MISSING PRECISE LOCATION(S))*

Sign locations must be marked prior to submitting a locate request. Signs may be identified with white or brown paint, an existing sign or stake with ribbon, or other identifiable marking. Do not use utility or survey colors. 

If a map of the work location is available, indicate that in the Remarks field.    

\*\*The Remarks field is limited to 400 characters. The remarks field is used for the original ticket and any subsequent retransmits. Do not exceed 300 characters on the original ticket. DO NOT REMOVE ANY INFORMATION IN FROM PREVIOUS VERSIONS OF THE TICKET. ADD NEW INFORMATION TO THE TOP OF THE REMARKS FIELD. \*\*

#### <span id="page-15-0"></span>**Type of Work and Activity**

The type of work drop-down menu contains a list of work categories including CATV, Construction, Driveway, Electric, Groundwork, Sewer, Telephone and more. The activity list is populated based off the type of work chosen. For example, if Sewer was chosen as the work type, the user would have a variety of activities related to sewer to choose from including Septic System, Service Install, Catch Basin.

If multiple work types and/or activities are being performed, additional ones may be written in the Remarks field prior to submitting the ticket.

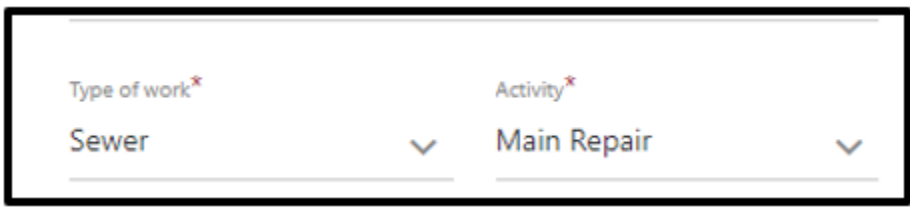

#### <span id="page-15-1"></span>**Excavation Method and Depth**

Choose the excavation method that best describes the work. An explanation of excavation methods can be found on the Excavation Pros Reference Material page on the MISS DIG 811 website.

Choose the maximum depth of digging.

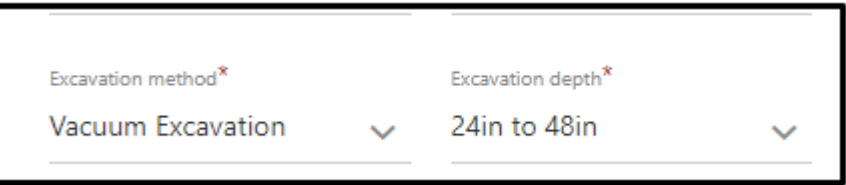

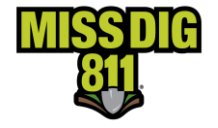

### <span id="page-16-0"></span>**Ticket Dates**

There are four dates that are displayed on every ticket. Work to Begin Date and Work Completion Date are inputted by the user. The Work Legal Start Date and Work Expiration Date (Ticket Expiration) are calculated based on the ticket type and PA 174 requirements.

An excavator may choose a Work to Begin Date between 3 working days and 14 calendar days from the date the excavator places the ticket. Choose a begin date that accurately reflects the expected excavation date. It is not recommended to use the default setting of 3 working days if your work will not begin at that time.

**Work to Begin Date-** The date the user will begin digging or planning.

**Work Completion Date-** The date the user expects to complete digging or planning.

**Work Legal Start Date-**This is auto-generated based on the ticket type and the chosen Work to Begin Date. This is the date the ticket becomes active and digging may commence following PA 174 requirements.

**Work Expiration Date (Ticket Expiration)-**The date the ticket expires based on the ticket type, Work to Begin Date and/or the Work Legal Start Date and PA 174 requirements.

**User Reference-** The user may include internal reference information, such as a job number or customer name. This field is optional.

### <span id="page-16-1"></span>**Working on Behalf of & Name of Utility/Authority**

When the user is performing work for a MISS DIG 811 Member, such as a utility company or municipality, *Local Government* or *Utility* may be chosen from the drop-down menu. *Other* is chosen when work is not being performed for a MISS Dig 811 Member.

The Name of Utility/Authority provides the user with a list of municipalities or utility companies based on the answer to the Working on Behalf of. If *Other* was

selected, Contractor (subcontractor), Homeowner, or Other Business are the selections.

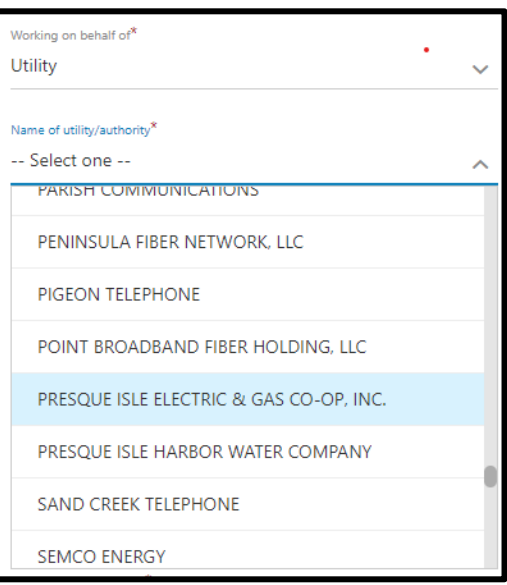

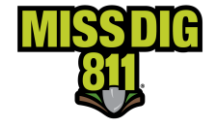

### <span id="page-17-0"></span>**Onsite Contact Company, Name, and Phone**

Onsite Contact Company (excavator doing work) is pre-populated from the company field in the User's Profile. This field may be edited. Enter the company or person performing the work if the company preset into the field is incorrect.

Onsite Contact Name & Phone- When there is an additional contact person, other than the user, enter their contact details.

#### <span id="page-17-1"></span>**Require a Private Locate?**

Public facility providers mark their lines through the MISS DIG 811 process. It is the responsibility of the excavator to ensure private lines are marked prior to digging. This may include lines to outbuildings, outdoor lighting on residential lots or private lines on school or hospital campuses, churches, or shopping centers.

Choosing *Yes* will send the ticket to a private locating company(s) in the area who are MISS DIG 811 members. The private locating company will reach out to the excavator with more information regarding their service. Private utility locating is a fee-based service. Clicking Yes is not a contract for service.

#### <span id="page-17-2"></span>**Is the area pre-marked?**

If the excavator has marked the dig site prior to submitting a dig notice, that may be indicated by choosing from the drop-down menu.

#### <span id="page-17-3"></span>**Outdoor Pet on Property?**

Outdoor pets may interfere with the locator's ability to access or mark a site. If there is an outdoor pet on the property, click Yes. The locator can contact the property owner prior to entering the property to ensure their safety.

### <span id="page-17-4"></span>**Work is in a Body of Water?**

Clicking Yes to working in a body of water will alert the facility owners that additional contact or coordination may be required to mark the site.

#### <span id="page-17-5"></span>**Creating a new ticket-Mapping the Work Location**

A polygon is drawn to depict the work location. The polygon size is limited by the ticket type chosen. There are three ways to search for the work location on the map.

#### <span id="page-17-6"></span>**Finding the work location-Performing a Search**

**Street-** To find the location using an address or street. Enter the address including the address number, street, city/township/village. Choices may appear under the Street field. Click on the appropriate choice or click Search.

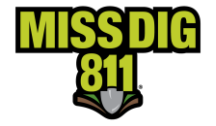

\*\*\*If you are doing work at the address saved in the User Profile Setting in your account, you can click on the button "Use Registered Address" and the saved address will be populated into the street field. Once the address is populated in the Street field, a blue target will display the searched for results on the map.

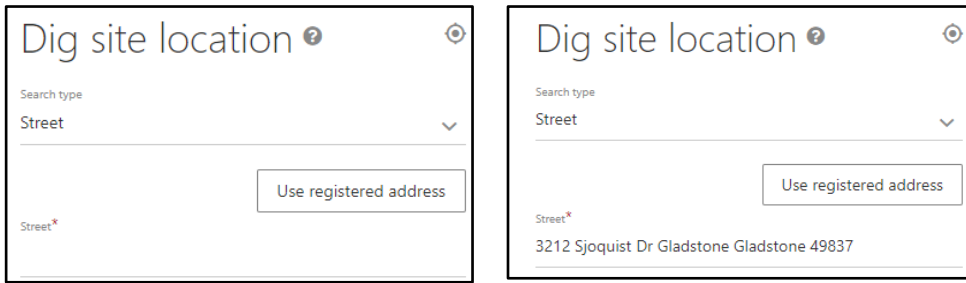

**Intersection-** Search for the work location using a nearby intersection. Enter the intersecting roads in the First Street and Second Street fields. Enter the city/township/village in the Town/City field and click SEARCH.

**XY-** GPS coordinates. Enter the Longitude and Latitude in the fields and click Search.

The map will populate upon performing a search. If the work location is not viewable on the map, the map may be moved or zoomed for a better view.

To move the map, click and hold the left clicker, dragging the map to the desired location. Release the left clicker to discontinue moving the map.

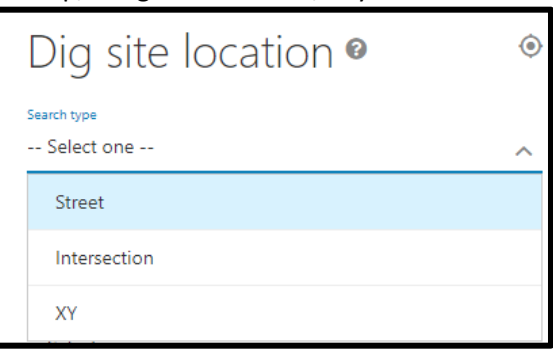

Zooming may be performed by the mouse wheel or clicking the +/- icon on the upper left side of the map.

### <span id="page-18-0"></span>**Mapping the Work Location**

The work location is mapped and sent to facility owners/locators as part of all dig and design requests. Mapping the work location is done by drawing a polygon(s) over the dig site.

The polygon(s) must cover the entire dig site and be as precise and accurate as possible. This information is used by facility owners/locators to locate and mark their facilities at the indicated dig site. Inaccurate polygons may prevent the dig site from being marked.

Member facility owners are notified based on the location of the polygon(s). If the polygon does not cover the entire dig site, the system may fail to notify the correct facility owners of your job.

### <span id="page-19-0"></span>**Mapping Tools**

map.

Map Layers- Google Hybrid is the default map layer. To view other layers that will assist with finding the work location, click on the layer icon  $\Box$  located in the upper right side of the

The parcel layer will display parcel information and aid in locating addresses.

**Ruler-** To measure, click on the protractor  $\mathbb{Z}$  symbol. Click on the map to begin measuring. Drag the mouse to the desired location. Click to change

directions, if needed. The distance will appear in footage as the mouse is moved along the map. Double click to discontinue measuring.

**Push Pin-** Push pins may be set on the map as placeholders. Pins are for the excavator's use only and are not transmitted with the ticket. Facility owners/locators do not see the pins placed on the map. The user may perform multiple searches without losing previous search data by setting pins to mark reference points.

To pin locations on the map, click on the Push Pin icon  $\Box$  to activate. A colored push pin will appear at the end of the mouse cursor. Click on the map at the desired location(s) to place the pin(s).

When finished pinning the location(s), click Cancel to deactivate the push pin tool or click on another tool to begin using the next tool. To delete a push pin on the map, click on the Delete Cancel Push Pin icon, click Delete and select the desired push pin to be removed.

**Polygon-** The polygon tool is the standard drawing tool. Click the polygon icon.

Click on the map to begin drawing. Click to change directions. To complete drawing, click on the beginning point.

**Circle-** The circle tool may be used to draw a circle around an object. Click the circle icon.

Click and hold the left clicker on the mouse. Drag the mouse to the desired location and release the left clicker.

**Edit-** To edit the polygon, click the edit icon.  $\Box$  White points will

appear around the polygon. Click on a point to adjust the size and shape. When resizing is complete, click *Finish* to save the changes. Click *Cancel* to exit the edit function without saving.

**Delete-** To delete the polygon and measurements, click the trash icon, then click *Clear All*.

#### **Covering the Dig Site with a Single Polygon**

Most job sites can be represented with a single polygon. To create a polygon, select either the polygon or circle tool to activate it.

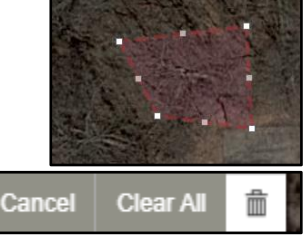

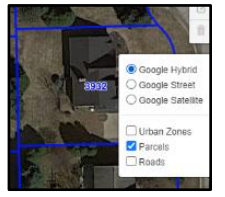

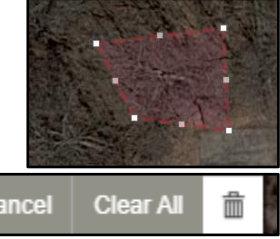

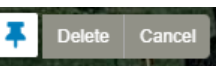

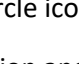

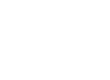

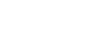

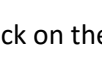

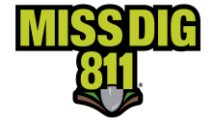

Two drawing tools are available for covering the work location, the polygon tool and circle tool. A drawing tool must be selected (activated) prior to creating a new shape.

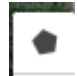

Polygon Tool- The polygon tool is the more versatile drawing tool as it can be used to draw most shapes. Once the tool is activated, click on the map to begin drawing. Move the mouse to each corner of the shape and click to change directions. To complete drawing, click on the beginning

point.

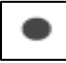

Circle Tool- Is best suited for creating a circle around smaller or circular objects. Once the tool is activated, click at the center of the desired object. Hold the left clicker on the mouse and drag the mouse to the desired location and release. Be sure to read the measurement of the circle. If it is measuring in diameter, the total diameter must be doubled to equal the radius of the object.

The polygon should cover the dig site completely while being as precise as possible. Drawing an oversized polygon is discouraged. If an oversized polygon is necessary, a description of the precise dig site within the polygon must be written in the Additional Information-Remarks field at the bottom of the ticket.

Below are a few examples of tickets completed with a single polygon.

#### Example 1

The replacement of a driveway and sidewalk to the home.

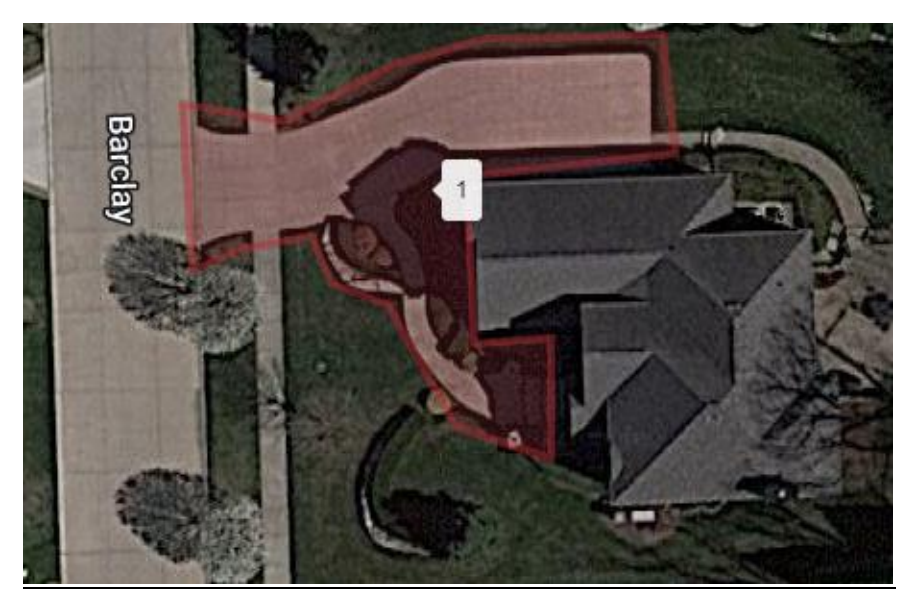

Example 2

A stretch of road that is being replaced.

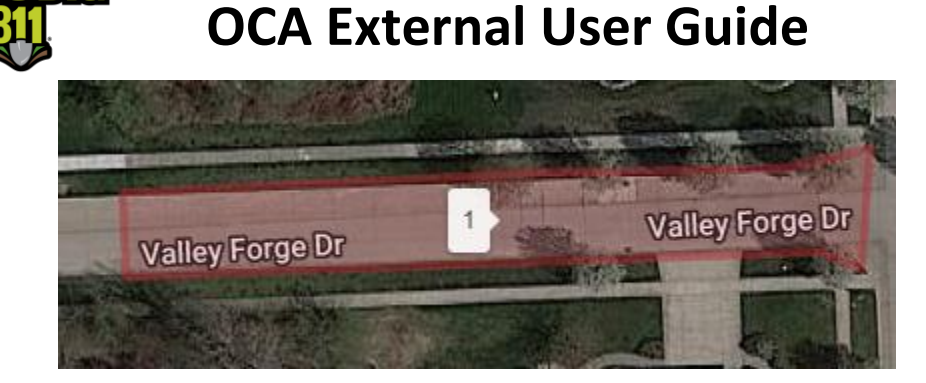

#### Example 3

The removal of a tree, roots, and stump grinding.

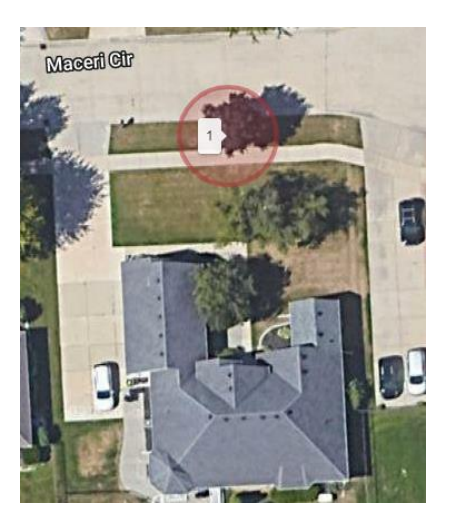

#### **Creating Multiple Polygons**

Multiple polygons may be created for jobs with multiple dig sites. Up to 15 polygons may be created per ticket.

To create a polygon, select either the polygon or circle tool.

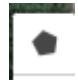

Polygon Tool- The polygon tool is the more versatile drawing tool as it can be used to draw most shapes. Once the tool is activated, click on the map to begin drawing. Move the mouse to each corner of the shape and click to change directions. To complete drawing, click on the beginning

point.

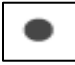

Circle Tool- Is best suited for covering a dig site that is around smaller or circular objects. Once the tool is activated, click at the center of the desired object. Hold the left clicker on the mouse and drag the mouse to the desired location and release. Be sure to read the measurement of the circle.

If it is measuring in diameter, the total diameter must be doubled to equal the radius of the object.

After the first shape is drawn, click either the polygon or circle tool to activate it and draw the next shape on the map. Repeat the process for each additional shape. Each polygon should cover the associated dig site completely while being as precise as possible.

Drawing an oversized polygon is discouraged. If the polygon(s) cover areas outside/beyond of the proposed dig site, a description of the precise dig site must be written in the Additional Information-Remarks field at the bottom of the ticket.

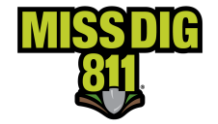

Each polygon created is assigned a number. Up to 15 polygons may be created per ticket. When more than one polygon is created on the map, an area highlighted in blue will appear that connects the polygons. The blue highlighted area, or bounding geometry, is used to calculate the total area of the job.

*\*\*The red polygons determine which facility owners receive the request and which areas are to be located. The blue shape is not a work location polygon and is not used by facility owners/locators to determine the dig site. \*\**

The measurement/area of each circle/polygon and the total area of the job may be viewed in the Dig Site Location section. This will include the diameter of a circle, the area of a polygon, and the total area of the blue highlighted area.

If the area highlighted in blue does not meet the size requirements for the ticket type selected and work zone, an error will appear on the screen indicating the error.

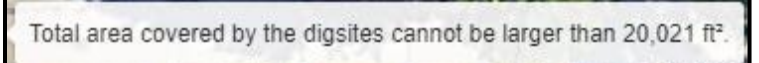

Below are examples of tickets created with multiple polygons.

Example 1

The reconstruction of two intersections.

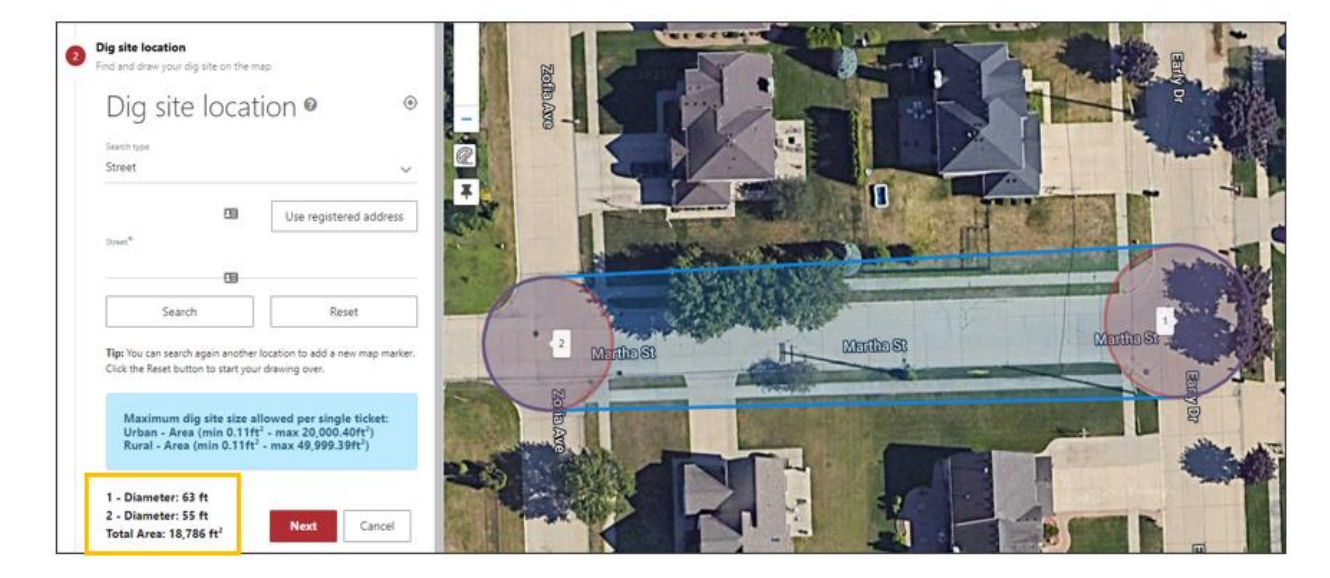

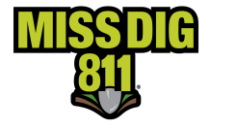

Example 2

#### Road Reconstruction Including Intersections

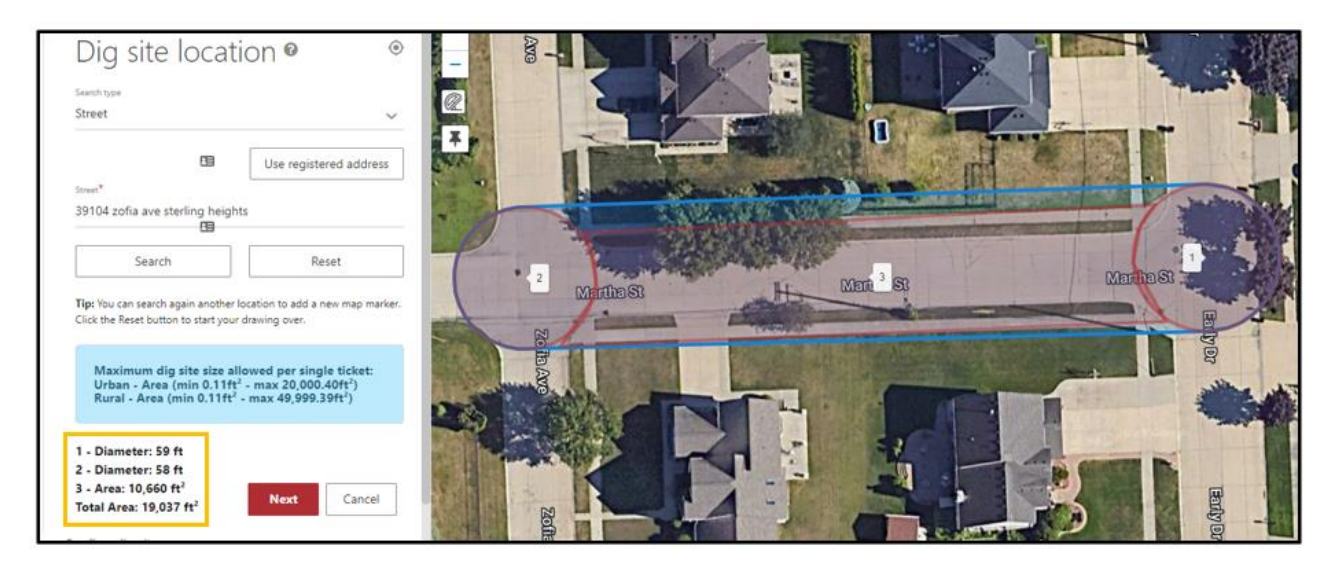

#### Example 3

#### Installing multiple mailboxes.

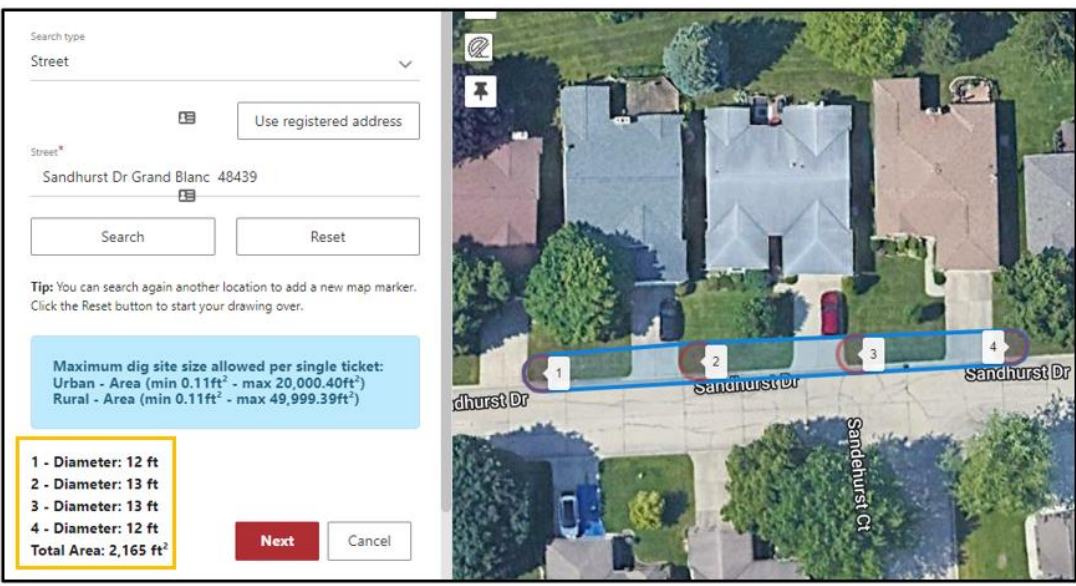

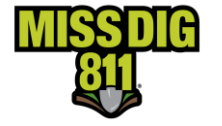

#### **Example 4**

The front yard at two addresses.

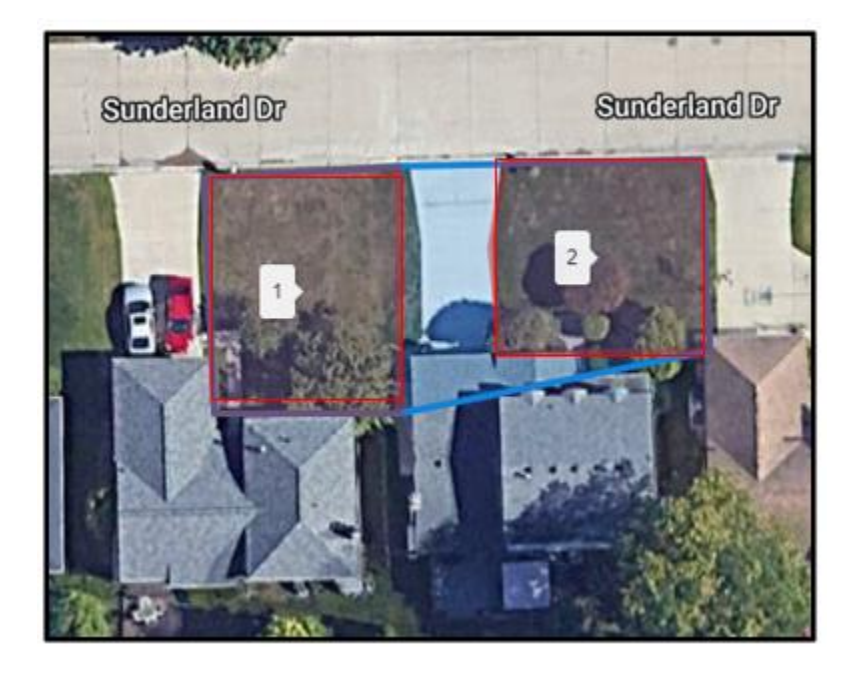

#### **Editing and Deleting the Polygon/Circle**

To edit a polygon, click the Edit icon located just above the trash can icon on the upper right side of the map.

White edit points will appear around the polygons on the map. Click on a point to adjust the size and shape. When resizing is complete, click *Save* to save the changes. Click *Cancel* to exit the edit function without saving.

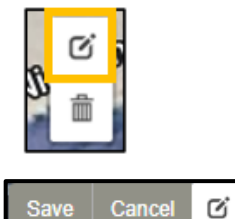

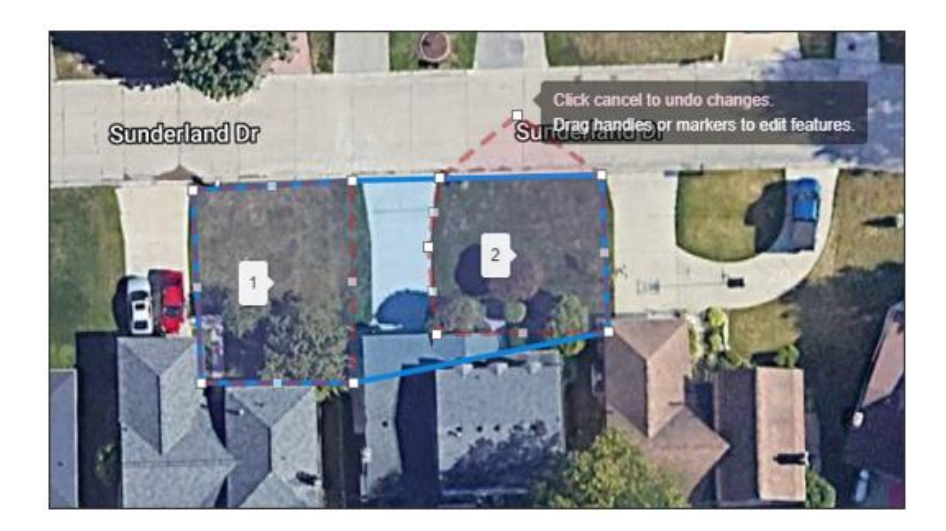

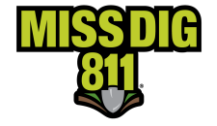

To delete polygons on the map, click on the Trash Bin icon and select the desired polygon(s) to be removed. Click Save next to the Trash Bin icon to save the changes made.

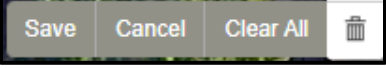

If a polygon was removed by mistake or is needed, click Cancel to restore the polygons and map to the former state.

If all polygons needed to be removed, click Clear All to remove all the polygons and clear the map.

### <span id="page-25-0"></span>**Confirm Dig Site**

Enter the location of the dig site. The information entered in the Dig Site Location section for finding the dig site does not always auto-populate into the Confirm Dig Site section. The information entered in the Confirm Dig Site section is included on the ticket. Be sure the streets, addresses, city/town are relevant to the work location.

**Street-** Enter the address or addresses. If work does not take place at an addressed location, enter the nearest street to the dig site.

**Town/City-** Enter the city, township, or village of the work location.

**Nearest Cross Street-** Enter the nearest cross street to the work location.

**2 nd Nearest Cross Street-** Provide another near cross street. This field is optional but encouraged.

**Lot Number/Subdivision Name-** Enter lot numbers or a subdivision name, when applicable.

Click NEXT.

### <span id="page-25-1"></span>**Additional Information**

The additional information section contains the Remarks-Additional Details field. Enter information not previously included on the ticket in the Remarks field; this may include driving instructions, additional work types, excavation methods, or any information necessary to aid the facility owners/operators in responding to the ticket.

If the polygon is overdrawn (covers more than the precise dig site), a written description of the dig site must be provided in the Remarks field. Facility owners and locators benefit from additional details in this field, especially if the worksite is difficult to locate. Please consider including relevant information in this field. If the polygon accurately and precisely depicts the work location, you can enter "**See Polygon**".

**Tick Box-** Read the information and click in the box to agree to the terms prior to submitting a ticket.

Click Submit.

The ticket details appear on the screen along with the members who will receive the ticket. An email confirmation of the ticket is sent to the user's email address upon submitting a ticket.

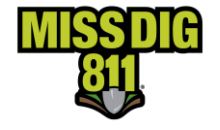

### <span id="page-26-0"></span>**Save Ticket Draft**

An unfinished ticket may be saved as a draft.

While the user is entering information into the fields and moves forward or back one step, the system automatically saves the ticket as a draft.

When the user attempts to close the ticket entry window before submitting, a box will display a message asking if they want to save or discard this draft of the ticket. Only a single ticket draft may be saved at a time.

*\*\*A draft will not be saved if a new ticket was created using the Copy or Continue feature or any other action based on a previous ticket. \*\**

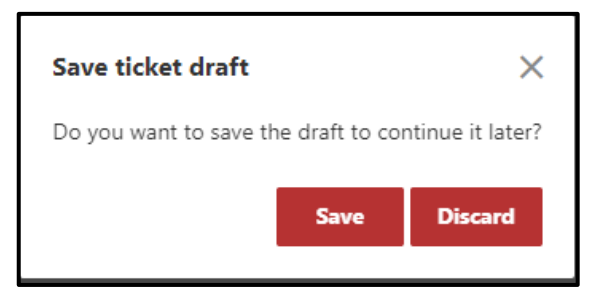

The save ticket draft feature can only be accessed by the owner of the individual account. A saved ticket draft cannot be accessed by others even internal users such as Notification Service Representatives.

To access the saved ticket draft, click on the New Ticket button on either the home page or on the ticket details page of a submitted ticket. A box will display a message asking if the user wants to continue with the saved draft or discard the draft. Selecting continue, the new ticket window will appear with the fields and sections previously entered and saved. Selecting discard, removes the

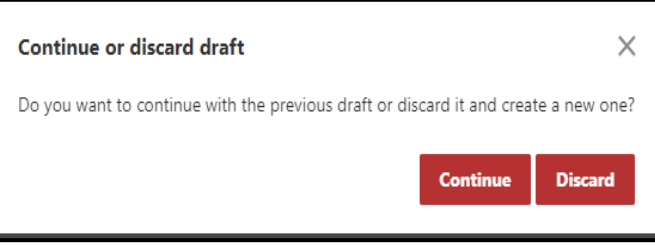

saved draft from the system and the new ticket window will display.

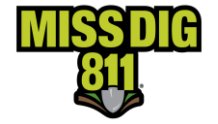

### <span id="page-27-0"></span>**Ticket History**

Ticket history may be viewed by clicking History on the left side of the Home page.

A search may be conducted by using a ticket number, town/city, date, ticket type, or user reference.

To search by date, choose a beginning and ending date range and click Submit. When searching by any other criteria, a valid date is required for the search.

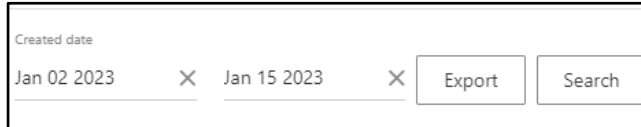

To search by Ticket Number, Ticket Type, or User Reference, choose the appropriate category from the Filter By drop down menu and enter the details in the next field. Click Search

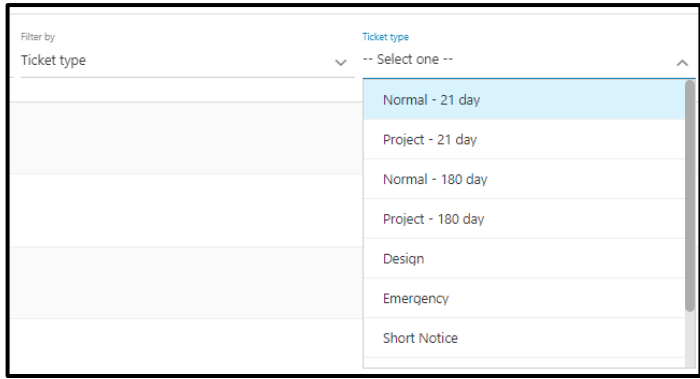

Search results will be displayed on the screen. Click on the desired ticket to bring up the ticket details.

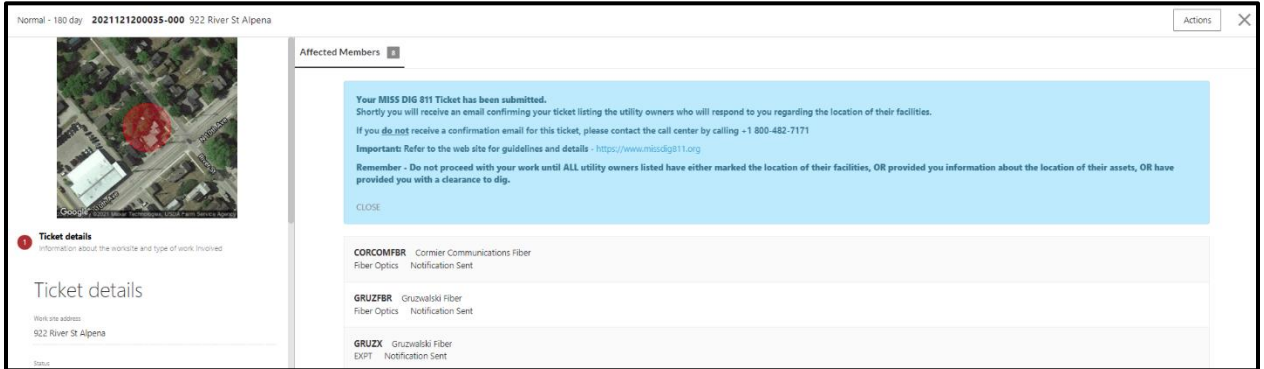

Tickets can be sorted by ticket number, status, address, ticket type, submit date, work to begin date or user reference by choosing from the *Sort By* drop down menu.

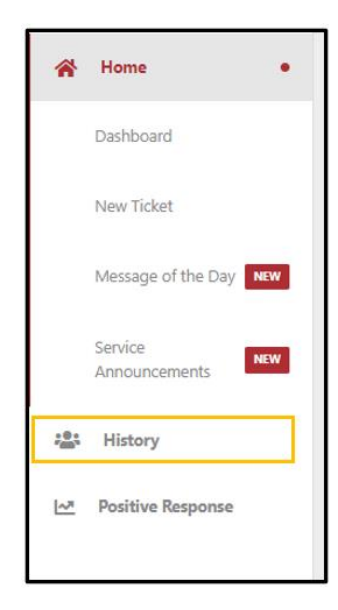

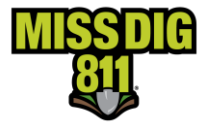

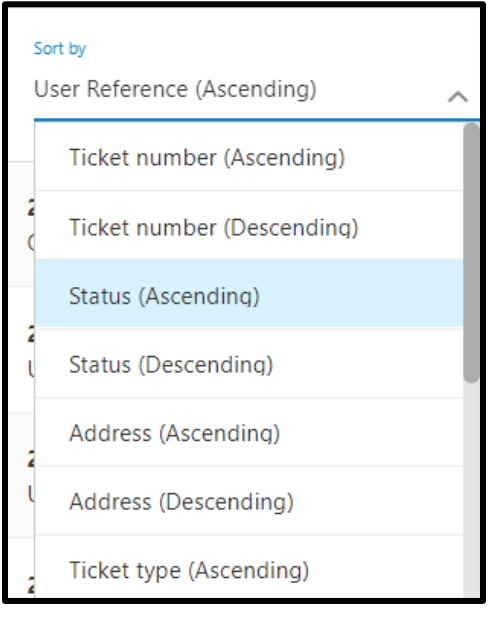

### <span id="page-28-0"></span>**Export Tickets**

Ticket history information can be exported into a CVS file. A search may be conducted by using a ticket number, town/city, date, ticket type, or user reference.

1) To search by date, choose a beginning and ending date range and click Search. **When searching by any other criteria, a valid date is required for the search or date criteria may be removed by clicking the "x" next to the date fields.**

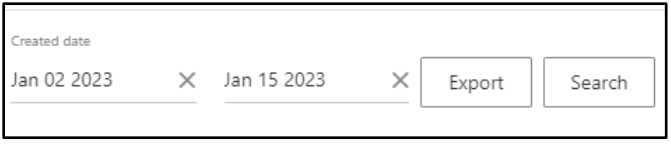

2) To search by Ticket Number, Ticket Type, or User Reference, choose the appropriate category from the Filter By drop down menu and enter the details in the next field. **When searching by any of the above criteria, a valid date is required for the search.**

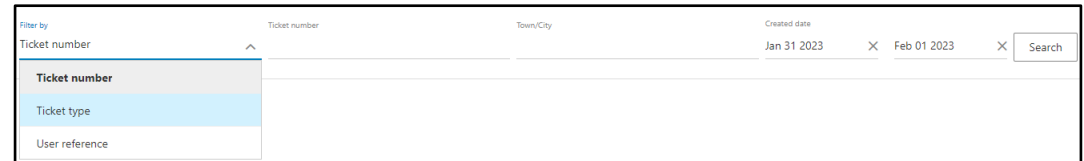

- 3) Click *Search*
- 4) Search results will be displayed on the screen.
- 5) Once the searched for tickets are displayed, click Export to download a CSV file.
- 6) Open the file to view ticket information from all displayed searched for tickets in an Excel Spreadsheet.

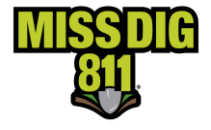

7) The CSV file will contain the ticket and revision number, the username of the person that placed the ticket, user reference, a previous ticket number if the ticket was created by using the copy or continue action from a previous ticket and work site location details.

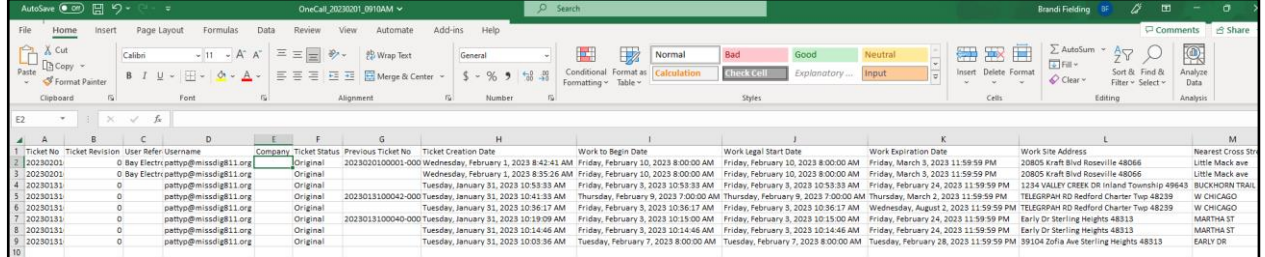

### <span id="page-29-0"></span>**Positive Response**

Positive Response is the platform used to relay the status a ticket. Facility owners are required to post a response for all dig tickets regarding the marking of their facilities. Excavators are required to check Positive Response prior to digging.

Facility owners/operators are required to provide a response to design tickets, but it is not mandatory the response is posted in Positive Response.

Positive Response is accessed from the Home page in OneCallAccess by clicking Positive Response.

The Positive Response main page contains a list of Open tickets, a map showing where open tickets are located within the state, a search field and a download button.

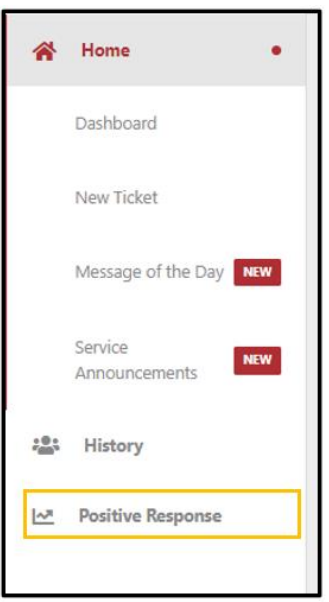

**OPEN/WORKS DONE-** Tickets are added to positive response upon submission. They are categorized as OPEN until the user chooses to designate them as WORKS DONE or they are cancelled. All open tickets appear on the home page.

A ticket may be categorized as WORKS DONE after the ticket has expired. This will remove it from the Home page Open list. WORKS DONE tickets may be viewed at any time by clicking WORKS DONE on the

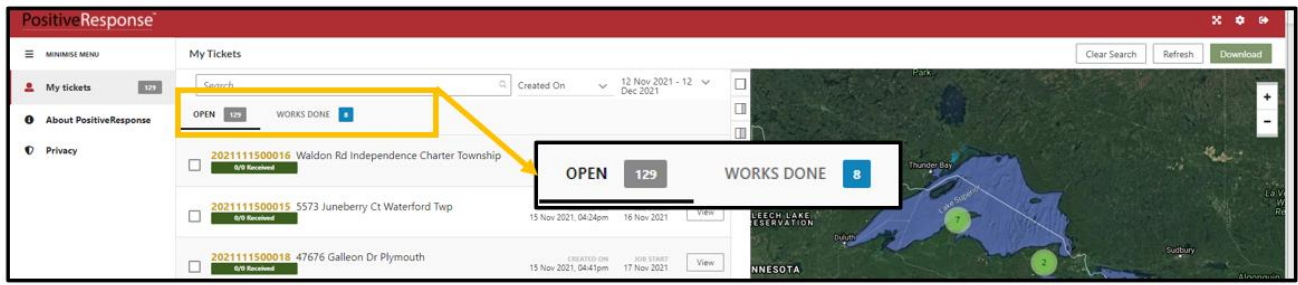

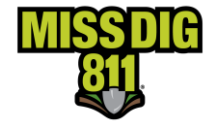

home page of positive response. If a ticket is cancelled in the history tab of OCA, the ticket will automatically go in the WORKS DONE tab.

To view facility owner/operator postings, choose a ticket from the list or enter the ticket number in the Search field. The most recent version of the ticket will be displayed.

Facility responses can be seen on the left side of the page. The status wheel indicates how many facility owners/locators have responded to the request. When the status wheel indicates all facility owners have posted a response, excavators are required to open each response to view the comments. This is done by clicking on the box associated with each member/station code.

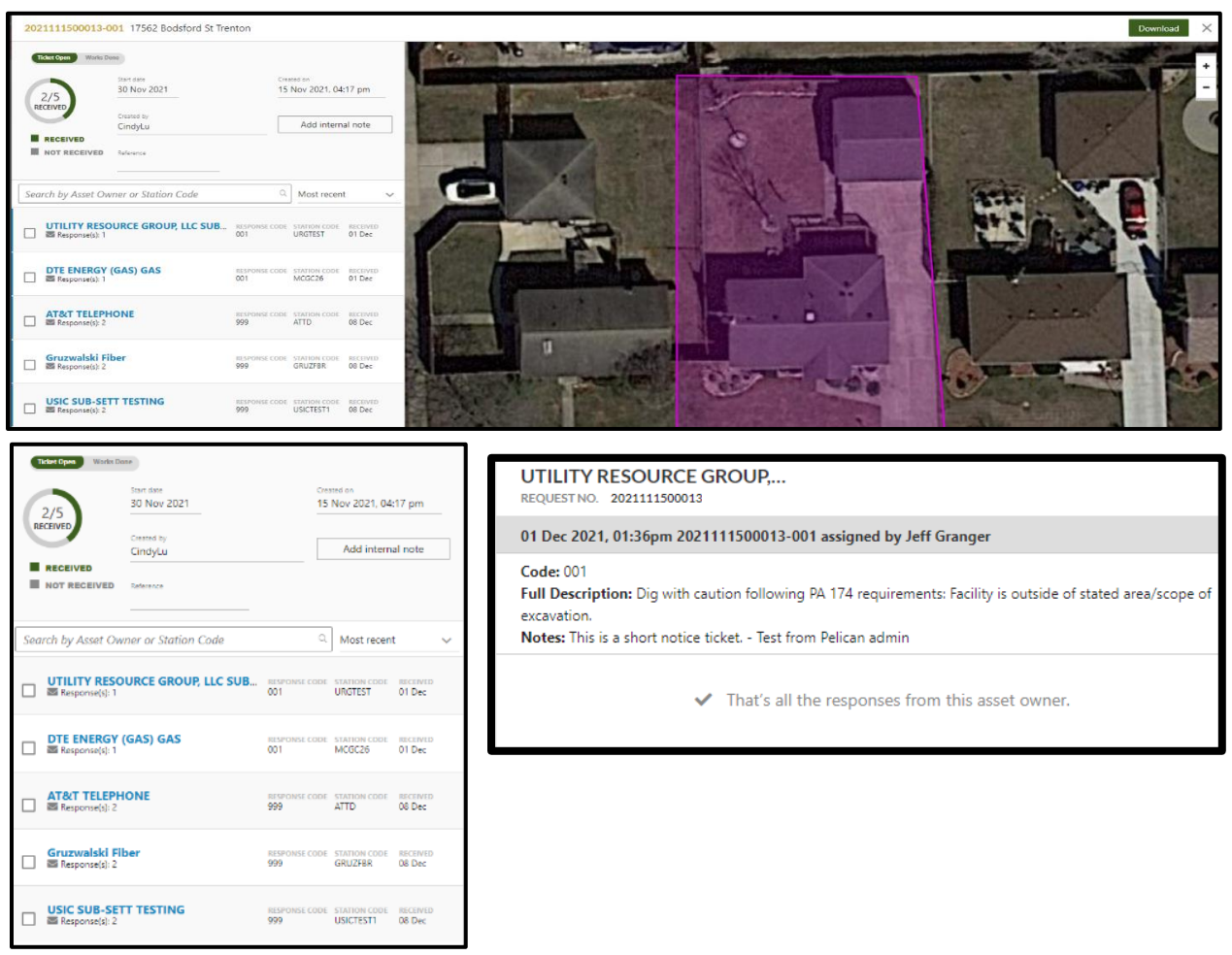

### <span id="page-30-0"></span>**Job Packet & Internal Notes**

A job packet may be printed or downloaded by clicking Download on the upper right side of the Positive Response page. The job packet includes a PDF copy of the ticket and the positive response postings provided by the facility owners/operators. This may be shared with crews in the field.

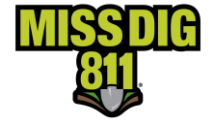

Internal Notes along with attachments may be added by clicking *Add Internal Note*. These notes are for the excavator's reference and are not shared with facility owners/locators. Notes can be seen on the left side of the page beneath the member responses. These notes are also viewable in the job packet.

#### <span id="page-31-0"></span>**Works Done**

To designate a job as "Works Done" and remove it from the OPEN list on the home page, click Works Done. This action does not cancel the ticket, however cancelled tickets will be displayed in the Works Done category.

#### POSR.MISSDIG811.ORG

Ticket responses may be viewed by anyone by going t[o posr.missdig811.org](https://missdig.sharepoint.com/sites/Webticketdept/Shared%20Documents/OneCallAccess/User%20Resources/posr.missdig811.org) and entering the ticket number and clicking enter on the keyboard. The positive response postings to the most recent version of the ticket are displayed.

#### <span id="page-31-1"></span>**Positive Response Codes**

An explanation of each positive response code may be found on the Excavator Pros Reference Materials page on the MISS DIG 811 website or below.

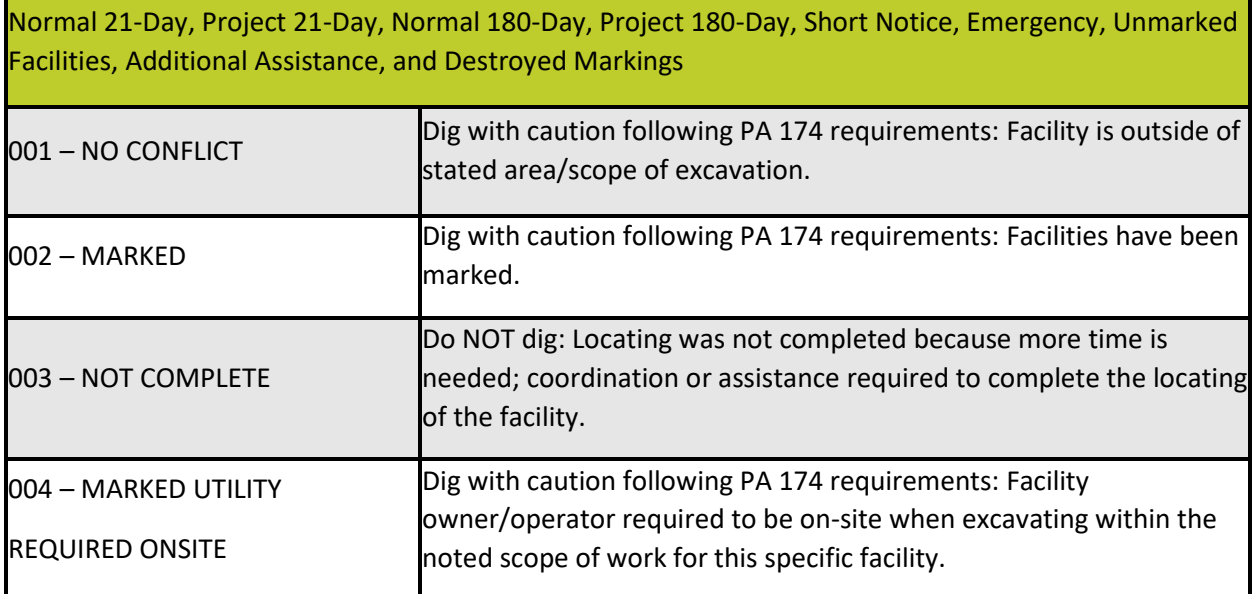

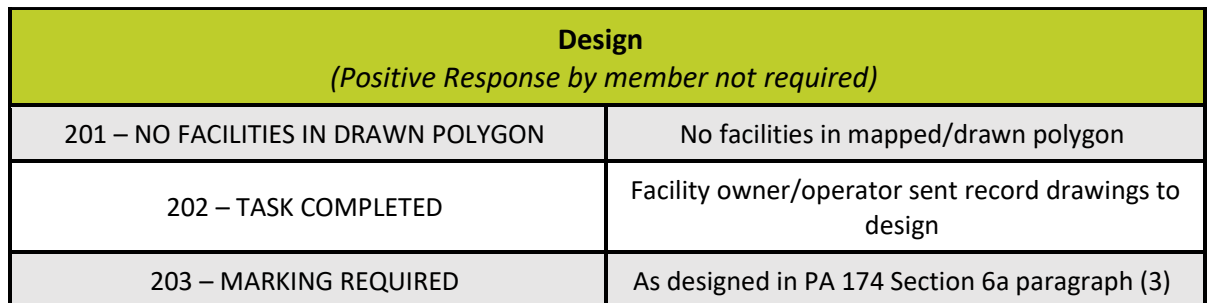

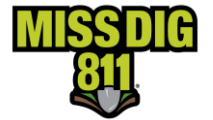

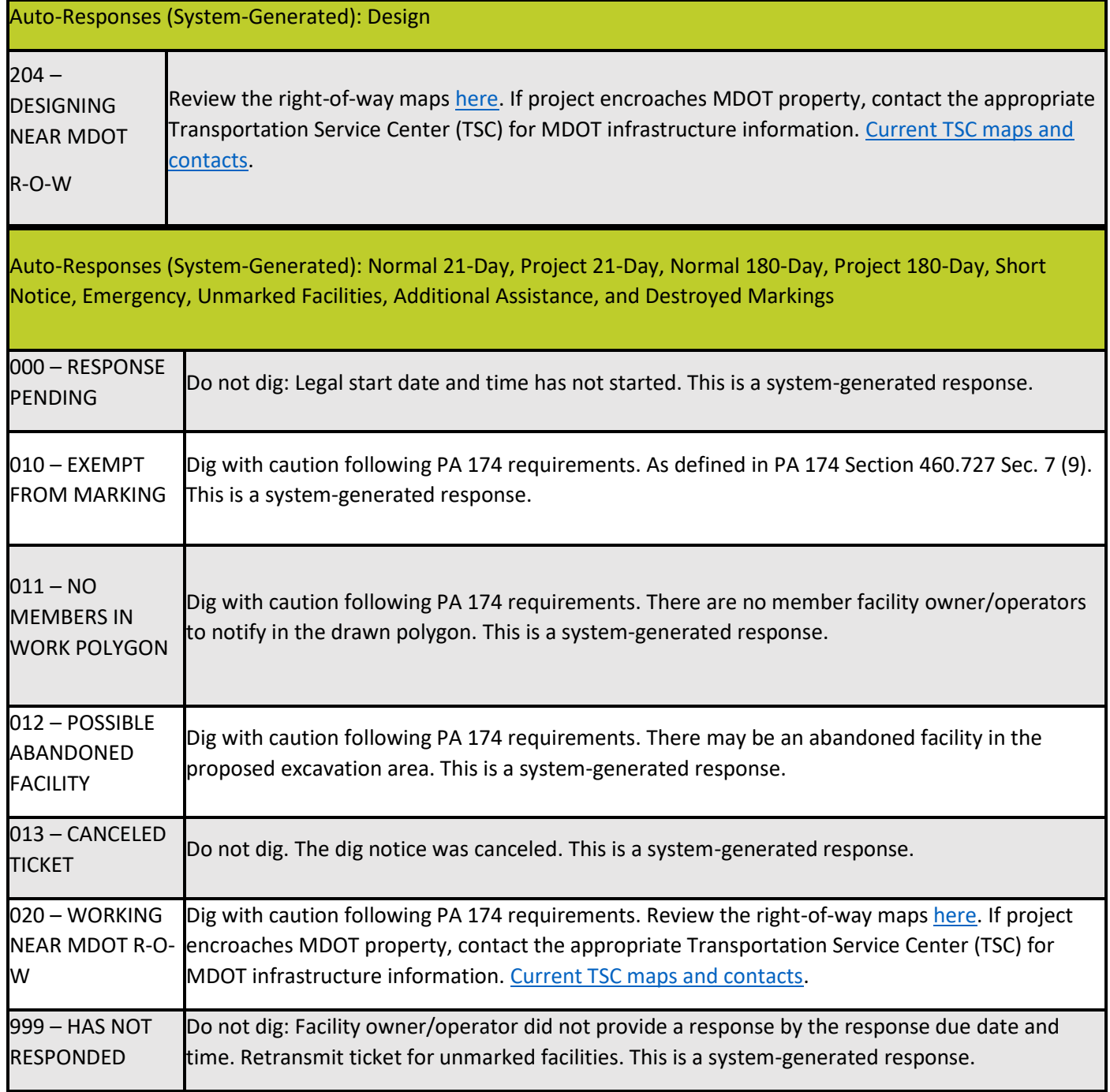

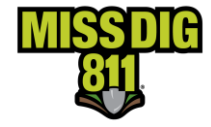

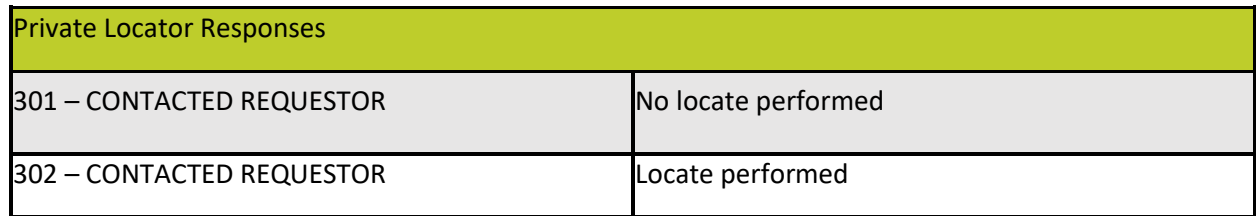

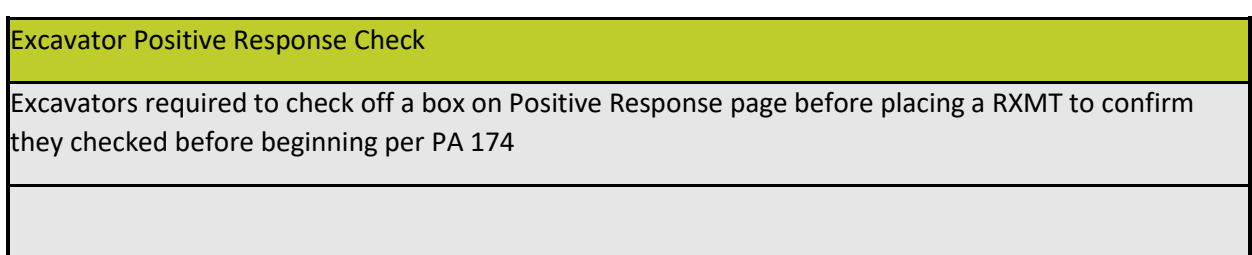

### <span id="page-33-0"></span>**Ticket Actions**

After a ticket is submitted, circumstances may require a ticket to be canceled, updated, or retransmitted. This guide provides instructions to perform each action. The actions contained in this manual are currently available in the OneCallAccess system (OCA). Additional actions may be added in future OneCallAccess updates.

#### <span id="page-33-1"></span>**Retransmitting a Ticket**

A ticket may be retransmitted because of marking issues only at this time. Retransmitting a ticket does not change the ticket number. Retransmitting a ticket results in an update to the version or revision number. The revision number is found after the dash at the end of the ticket number. An example of an original ticket number is 2021112000003-000. No revision exists on an original ticket, so the revision number is -000. The first revision would result in a change to the version or revision number 2021111200003-001.

Tickets with erroneous information may not be retransmitted to correct the issue. To correct an error, the ticket is canceled and replaced. A ticket may be canceled up to the work legal start date on the ticket.

Updating the field contact information or adding details to aid the locator in finding or accessing the site is acceptable when retransmitting a ticket. This information may include driving instructions, an access point to the dig site, or a gate code. Updates to the type of work, activity, or work location are not acceptable. These changes would require a replacement ticket.

**Positive Response must be reviewed prior to transmitting a ticket for Unmarked Facilities, Destroyed Markings, or Additional Assistance.** Specify which facility owners/operators are required to respond to the request based on positive response postings and field conditions. It is not acceptable to request a response from all facility owners/operators as a replacement for checking positive response.

A ticket may be retransmitted after the work legal start date of the most recent revision of the ticket. The work legal start date can be found on the ticket.

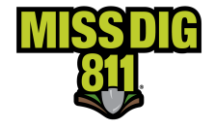

### <span id="page-34-0"></span>**Destroyed Markings**

When markings are removed, destroyed, or are no longer visible or reliable, a ticket may be retransmitted for destroyed markings. Facility owners are required to respond within 24 hours on business days.

WHO: All Users of the system

WHEN: Between the work legal start date and the work expiration date (minus 24 hours).

#### **PROCEDURES**

- 1) If the ticket is one of the last five tickets placed, click on the ticket under Recent History on the Home page of OCA to display the ticket.
- 2) Click History to search for the ticket if it is not found in recent history.
- 3) Enter the ticket number with the most recent revision number, and the date (or date range) the most recent revision of the ticket was placed.

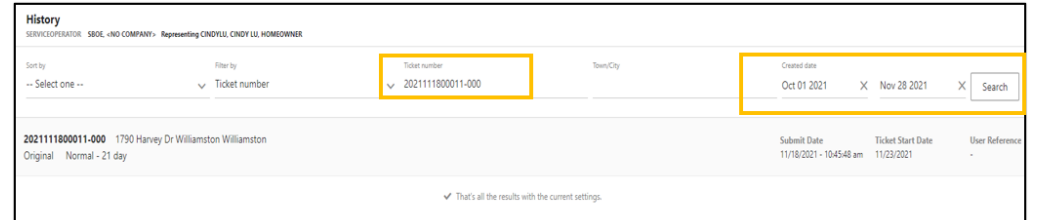

- 4) Click search.
- 5) Click on the ticket to display the ticket details.
- 6) Click Actions on the upper right side of the page.
- 7) Choose Destroyed Markings a box will appear with a list of all members notified on the request. The list will include the Station Code on the ticket, their latest Response Code, and the date/time of the latest Response.

#### **8) THIS IS NOT A REPLACEMENT FOR CHECKING POSTIVE RESPONSE. YOU ARE STILL REQUIRED TO CHECK POSTIVE RESPONSE AND VIEW EACH RESPONSE FROM EACH MEMBER NOTFIED ON THE REQUEST.**

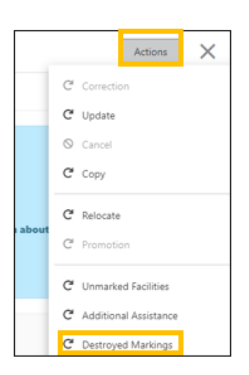

9) Check the box next to the facility that is needed to respond to the retransmit, you are required to check Positive Response to determine which members are needed. If all facilities are needed, check the box at the top next to Select All Station. You may select multiple members at a time if needed.

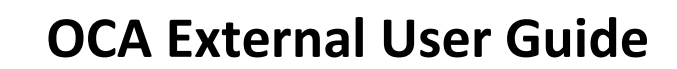

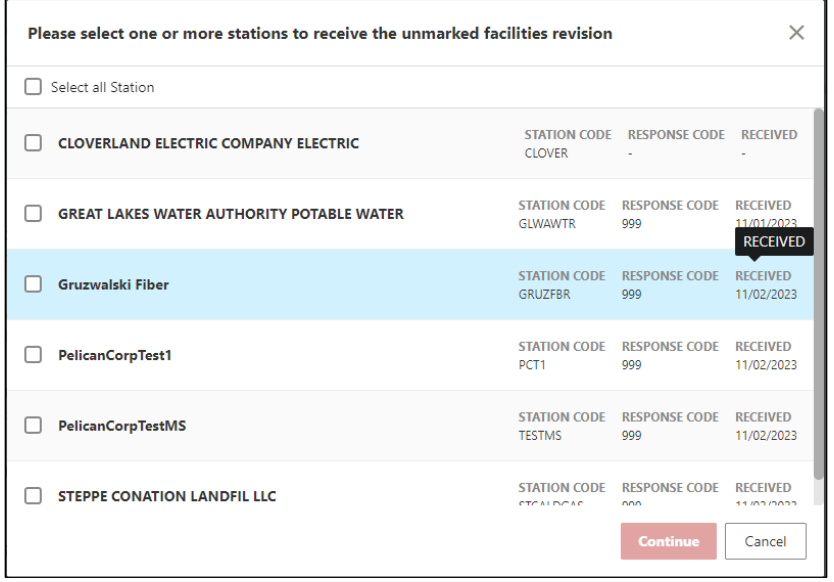

- 10) Once the member or members have been selected, click Continue to open the ticket.
- 11) Enter a Work Completion Date. This should not be dated after the expiration date of the ticket.
- 12) Review the field contact. Adjust as necessary.
- 13) In the Remarks-Additional Details Field:
- If the chosen Work to Begin Date is NOW then the request will be submitted as a NOW retransmit, in the Remarks field enter the revision number and the crew status: CREW ON SITE or CREW EN ROUTE.
- If the chosen Work to Begin Date has been changed, the revision number and crew status are not needed.

You may include pertinent information regarding the area needed if the entire area within the polygon or written description is not needed. **DO NOT REMOVE ANY INFORMATION FROM PREVIOUS VERSIONS OF THE TICKET. ADD NEW INFORMATION TO THE TOP OF THE REMARKS FIELD. Please use the MISS DIG 811 approved abbreviations list located on the Excavator Pros Reference Material page on the MISS DIG 811 website or at the bottom of this guide.** There is a limit of 400 characters.

• If the chosen Work to Begin Date is NOW, provide the revision number and crew status: CREW ON SITE or CREW EN ROUTE.

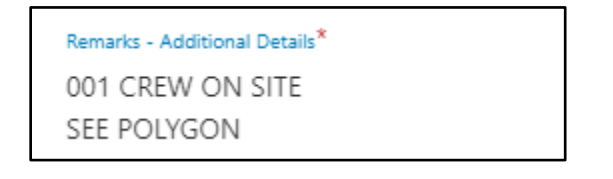

• If the Work to Begin Date has been changed to a later date and time, the revision number and crew status is NOT required.

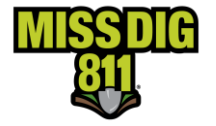

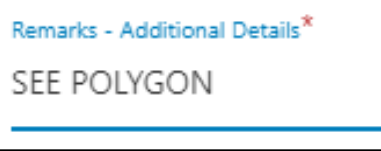

• If a portion of the job needs to be remarked, provide the revision number, and specify the location. EX: Markings were removed at a single address that is part of a ticket with five addresses. Specify which address requires remarking.

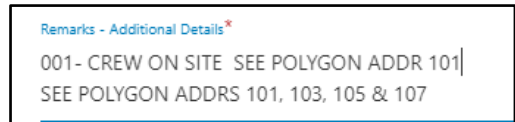

Remarks - Additional Details\*

001- SEE POLYGON ADDR 101 SEE POLYGON ADDRS 101, 103, 105 & 107

• Additional retransmits should be added at the beginning of the remarks field.

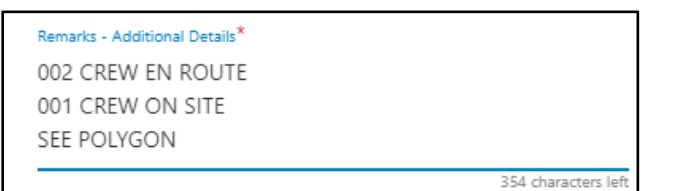

14) Click Submit- the summary page will display. The ticket status is Destroyed Markings. A confirmation email is sent.

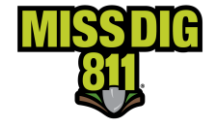

### <span id="page-37-0"></span>**Unmarked Facilities**

- 1) If the ticket is one of the last five tickets placed, click on the ticket under Recent History on the Home page of OCA to display the ticket.
- 2) Click History to search for the ticket if it is not found in recent history.
- 3) Enter the ticket number with the most recent revision number, and the date (or date range) the most recent revision of the ticket was placed.
- 4) Click search.

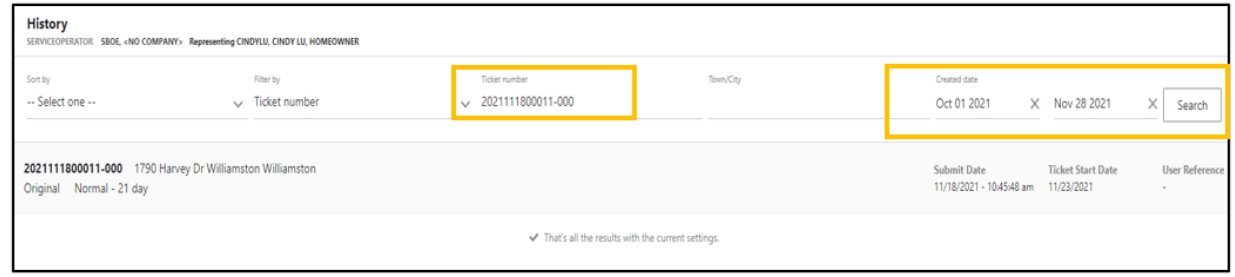

- 5) Click on the ticket to display the ticket details.
- 6) Click Actions on the upper right side of the page.
- 7) Choose Unmarked Facilities a box will appear with a list of all members notified on the request. The list will include the Station Code on the ticket, their latest Response Code, and the date/time of the latest Response.

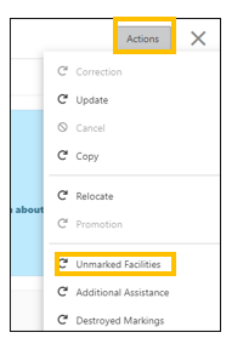

#### **8) THIS IS NOT A REPLACEMENT FOR CHECKING POSTIVE RESPONSE. YOU ARE STILL REQUIRED TO CHECK POSTIVE RESPONSE AND VIEW EACH RESPONSE FROM EACH MEMBER NOTFIED ON THE REQUEST.**

9) Check the box next to the facility that is needed to respond to the retransmit, you are required to check Positive Response to determine which members are still needed. If all facilities are needed, per Positive Response, check the box at the top next to Select All Station. You may select multiple members if needed.

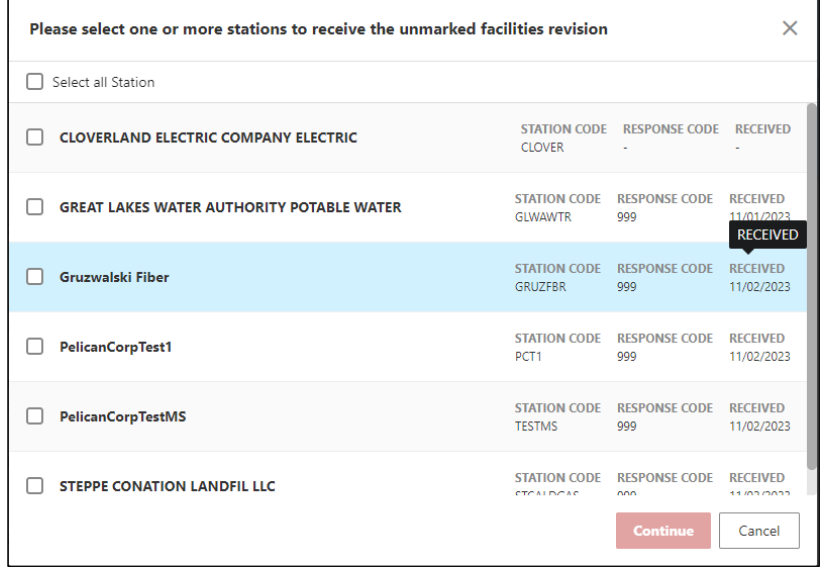

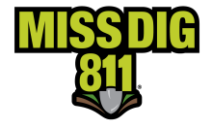

- 10) Once the members needed for the retransmit of have been selected, click Continue to display the ticket.
- 11) Enter a Work to Begin Date. This is the date and time the crew will be back on the job site.
- 12) Enter a Work Completion Date.
- 13) Review the field contact. Adjust as necessary.
- 14) In the Remarks-Additional Details Field:
	- If the chosen Work to Begin Date is NOW then the request will be submitted as a NOW retransmit, in the Remarks field enter the revision number and the crew status: CREW ON SITE or CREW EN ROUTE.
	- If the chosen Work to Begin Date has been changed, the revision number and crew status are not needed.

You may include pertinent information regarding the area needed if the entire area within the polygon or written description is not needed. **DO NOT REMOVE ANY INFORMATION FROM PREVIOUS VERSIONS OF THE TICKET. ADD NEW INFORMATION TO THE TOP OF THE REMARKS FIELD. Please use the MISS DIG 811 approved abbreviations list located on the Excavator Pros Reference Material page on the MISS DIG 811 website or at the bottom of this guide. There is a limit of 400 characters.**

• If the chosen Work to Begin date is NOW, provide the revision number and crew status: CREW ON SITE or CREW EN ROUTE.

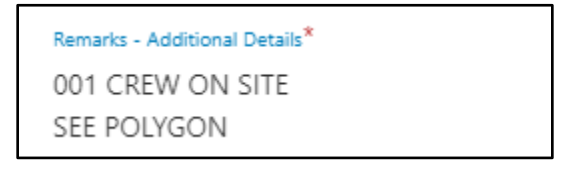

• If the Work to Begin Date has been changed to a later date and time, the revision number and crew status are NOT required.

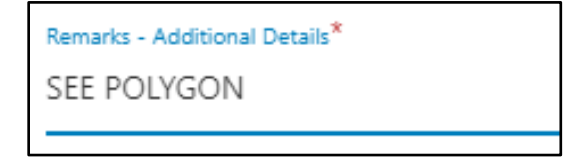

• If a portion of the job needs to be remarked, specify the location. EX: Markings were removed at a single address that is part of a ticket with five addresses. Specify which address requires remarking.

#### Remarks - Additional Details\*

001 - CREW ON SITE SEE POLYGON ADDR 101 SEE POLYGON ADDRS 101, 103, 105 & 107

Remarks - Additional Details\*

001 - SEE POLYGON ADDR 101 SEE POLYGON ADDRS 101, 103, 105 & 107

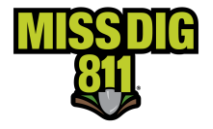

• Additional retransmits should be added at the beginning of the remarks field.

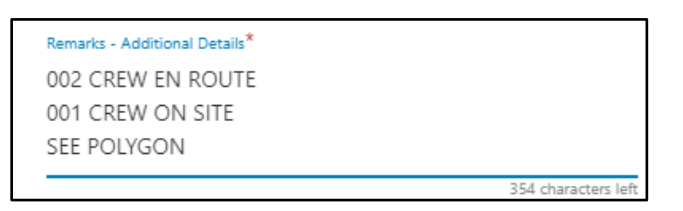

15) The ticket details will be displayed. The ticket status is Unmarked Facilities. A confirmation email is sent.

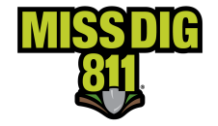

### <span id="page-40-0"></span>**Additional Assistance**

The site was marked, and the contractor has hand dug as required by PA 174, but no line was found within the approximate location of the marking. Facility owners have three working hours to respond.

WHO: External Plus and Internal Users

WHEN: After the Work Legal Start Date of the previous version of the ticket

#### Procedures

- 1) If the ticket is one of the last five tickets placed, click on the ticket under Recent History on the Home page of OCA to display the ticket.
- 2) Click History to search for the ticket if it is not found in recent history.
- 3) Enter the ticket number and the most recent revision number, and the date (or date range) the most recent revision of the ticket was placed.
- 4) Click search.

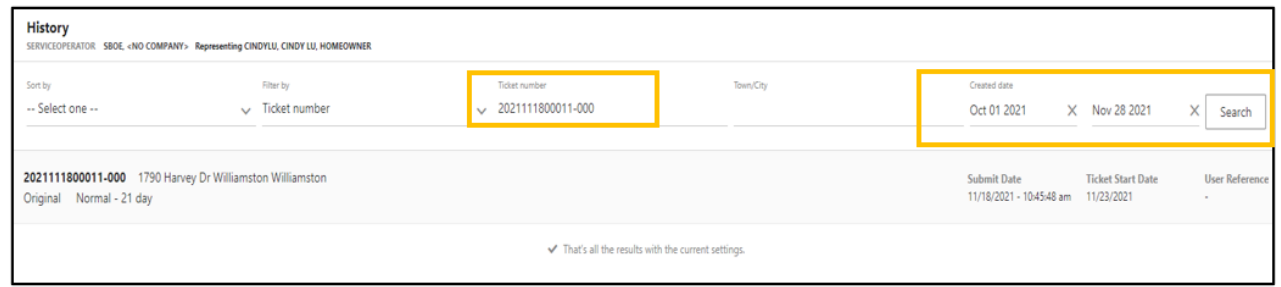

- 5) Click on the ticket to display the ticket details.
- 6) Click Actions on the upper right side of the page.
- 7) Choose Additional Assistance a box will appear with a list of all members notified on the request. The list will include the Station Code on the ticket, their latest Response Code, and the date/time of the latest Response.

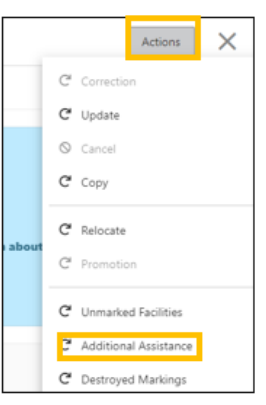

**8) THIS IS NOT A REPLACEMENT FOR CHECKING POSTIVE RESPONSE. YOU ARE STILL REQUIRED TO CHECK POSTIVE RESPONSE AND VIEW EACH RESPONSE FROM EACH MEMBER NOTFIED ON THE REQUEST.**

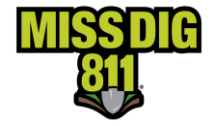

9) Check the box next to the facility that is needed to respond to the retransmit. You may select multiple members if needed.

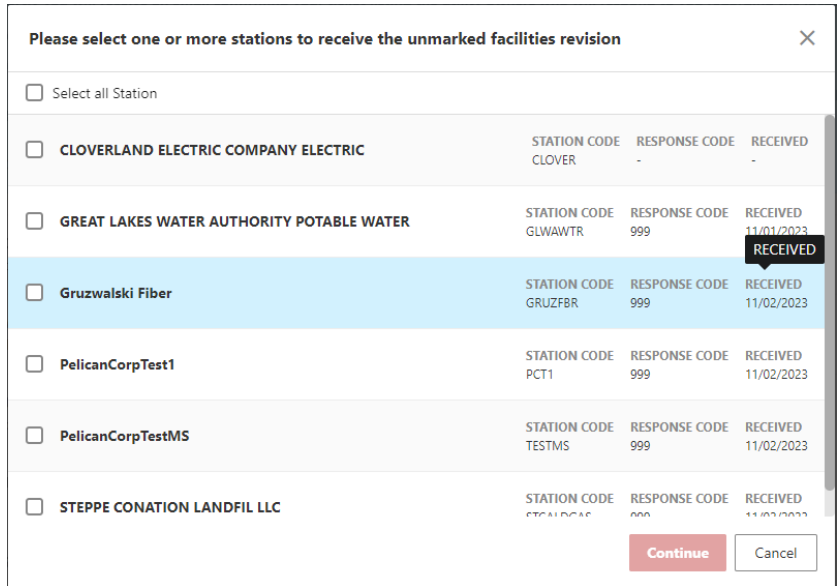

- 10) Once the member or members needed for the retransmit have been selected, click Continue to display the ticket.
- 11) Enter a Work to Begin Date. This is the date and time the crew will be back on the job site.
- 12) Enter a Work Completion Date.
- 13) Review the field contact. Adjust as necessary.
- 14) In the Remarks-Additional Details Field:
	- If the chosen Work to Begin Date is NOW then the request will be submitted as a NOW retransmit, in the Remarks field enter the revision number and the crew status: CREW ON SITE or CREW EN ROUTE.
	- If the chosen Work to Begin Date has been changed, the revision number and crew status are not needed.

You may include pertinent information regarding the area needed if the entire area within the polygon or written description is not needed. **DO NOT REMOVE ANY INFORMATION FROM PREVIOUS VERSIONS OF THE TICKET. ADD NEW INFORMATION TO THE TOP OF THE REMARKS FIELD. Please use the MISS DIG 811 approved abbreviations list located on the Excavator Pros Reference Material page on the MISS DIG 811 website or at the bottom of this guide. There is a limit of 400 characters.**

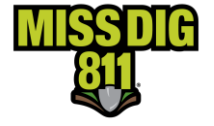

• If the chosen Work to Begin Date is NOW, provide the revision number and crew status: CREW ON SITE or CREW EN ROUTE.

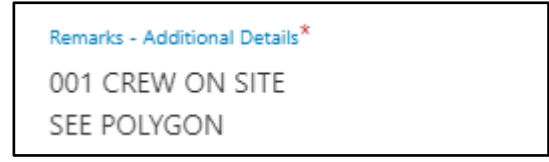

• If the Work to Begin Date has been changed to a later date and time, the revision number and crew status is not required.

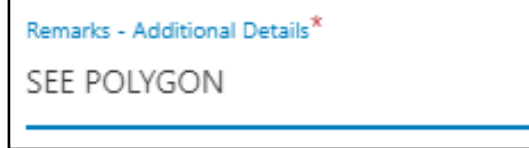

• If assistance is needed at a specific location within the scope of the project, specify the location. EX: Hand digging takes place at a single address that is part of a ticket with five addresses. Specify the address where assistance is needed.

Remarks - Additional Details\* 001- CREW ON SITE SEE POLYGON ADDR 101 SEE POLYGON ADDRS 101, 103, 105 & 107

Remarks - Additional Details\* 001 - SEE POLYGON ADDR 101 SEE POLYGON ADDRS 101, 103, 105 & 107

• Additional retransmits should be added to the top of the Remarks Field.

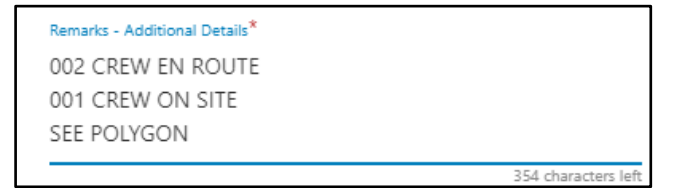

15) The ticket details will be displayed. The ticket status is Additional Assistance. A confirmation email is sent.

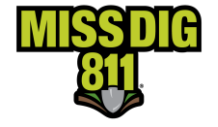

#### <span id="page-43-0"></span>**Member Response**

Only the Station Codes selected on the Station Codes List will be notified of the request, Station Codes not selected will not be notified of this request. Once a retransmit has been submitted on a ticket, the ticket details will appear showing all information included on the ticket and the members that are notified of the request.

In the ticket details under Affected Members, the Station Codes selected from the Station Codes list will show a status of "Manual Retransmit". If a member shows the status of "Manual Retransmit", this means that they were notified and are required to respond to this request. The Station Codes not selected in the Station Codes list will have a status of "Response Not Requested" and these members are not notified and not required to respond to this request.

2023110800092-002 EARLY DR Sterling Heights MI 48313

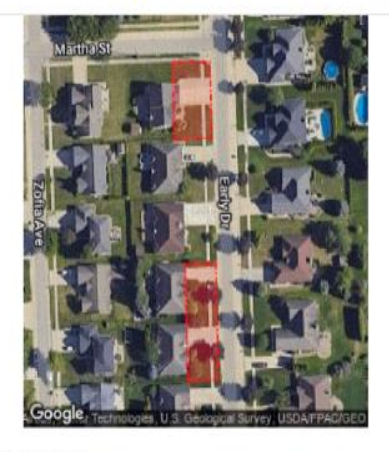

**Ticket details** nformation about the worksite and type of work involved

### Ticket details

Work site address EARLY DR Sterling Heights MI 48313

Status Unmarked Facilities

Ticket created on 11/17/2023 - 12:32:51 pm

Last updated/cancelled date 11/17/2023 - 12:32:51 pm

Ticket type Normal - 21 day Your MISS DIG 811 Ticket has been submitted. Shortly you will receive an email confirming your tick If you do not receive a confirmation email for this ticl Important: Refer to the web site for quidelines and d Remember - Do not proceed with your work until A OR have provided you with a clearance to dig.

CLOSE

Affected Members &

**ARNFBR** 200ARN Arnold Advantage Fiber Optics Manual Retransmit

**CLOVER** CLOVERLAND ELECTRIC COMPANY ELECTRIC Electric Manual Retransmit

**CORCOMFBR** Cormier Communications Fiber Optics Fiber Optics Manual Retransmit

**GRUZFBR** Gruzwalski Fiber Cable TV Response Not Requested

PCT1 PelicanCorpTest1 Response Not Requested

TESTMS PelicanCorpTestMS Response Not Requested

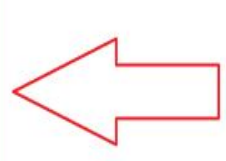

Manual Retransmit If an end user has selected a specific Station Code for delivery of a Ticket Action.

This means the Station Code will be triggered and its associated subscriptions will maually deliver this Ticket **Action / Revision.** 

**Response Not Requested** If an end user does NOT select a Station Code for delivery of a Ticket Action.

Thsi means that particular Station Code will NOT receive a transmission for this Ticket Action / Revision

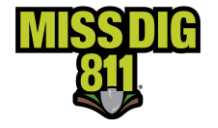

On the Caller Confirmation Sheet, under Utility Owner Details, the Station Codes selected from the Station Codes list, will show a status of "Notification Sent". If a member shows the status of "Notification Sent", this means that they were notified and are required to respond to this request. The Station Codes not selected in the Station Codes list will have a status of "Response Not Requested" and these members are not notified and not required to respond to this request.

> A new "Status" has been introduced for those Station Codes NOT selected

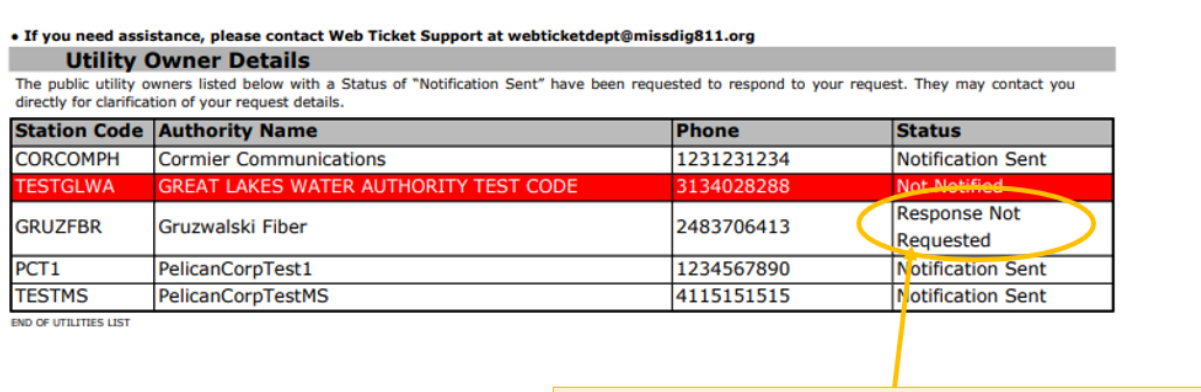

Response Not Requested - the user has not selected this particular Station Code as part of the new Ticket Action/revision

Members that are selected in the Station Code list will be required to respond to this request in Positive Response, they will receive the new transmission of the ticket and the member will be required to respond following the normal business hours-day rule. A member not selected will not receive the new transmission and therefore is not required to respond. In Positive Response, a new revision will be generated by the previous response will be copied to the new revision.

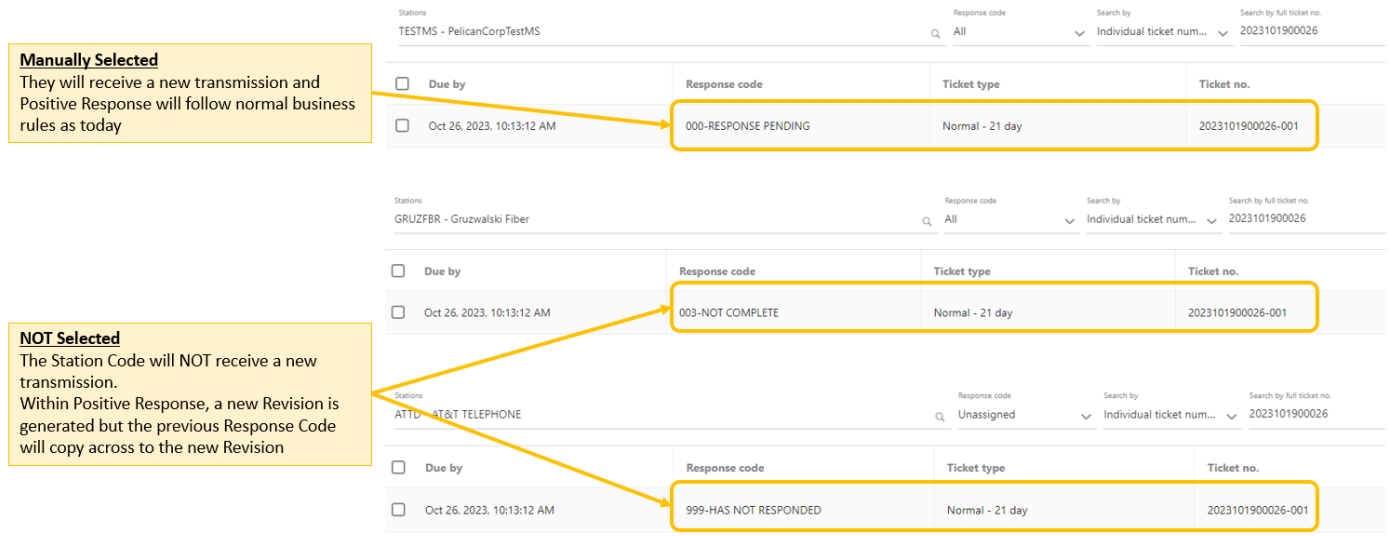

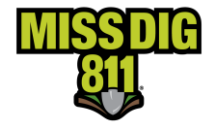

### <span id="page-45-0"></span>**Continue**

When a job is too large to fit into a single ticket, the continue ticket feature makes it easy to create multiple tickets. The work polygon from the chosen ticket is visible on the map so the user can easily create a new polygon that picks up where the other ticket left off. The original ticket number is referenced on the continued ticket once submitted.

Who: All users of the system

When: Anytime

- 1) Continue ticket may be chosen immediately after a ticket is placed. When the ticket summary page appears upon submitting a ticket, click Actions from the upper right side of the page.
- 2) Click Continue Ticket
	- a. If the continue ticket feature is not chosen upon submitting a ticket, the reference ticket can be found in Recent History or History. If the ticket is one of the last five tickets placed, click on the ticket under Recent History on the Home page of OCA to display the ticket.
	- b. Click History to search for the ticket if it is not found in recent history.
	- c. Enter the ticket number, including the revision number -000, and the date (or date range) the ticket was placed.
	- d. Click *search*.
	- e. Click on the ticket to display the ticket details.
	- f. Click *Actions* on the upper right side of the page.
	- g. Click *Continue Ticket*

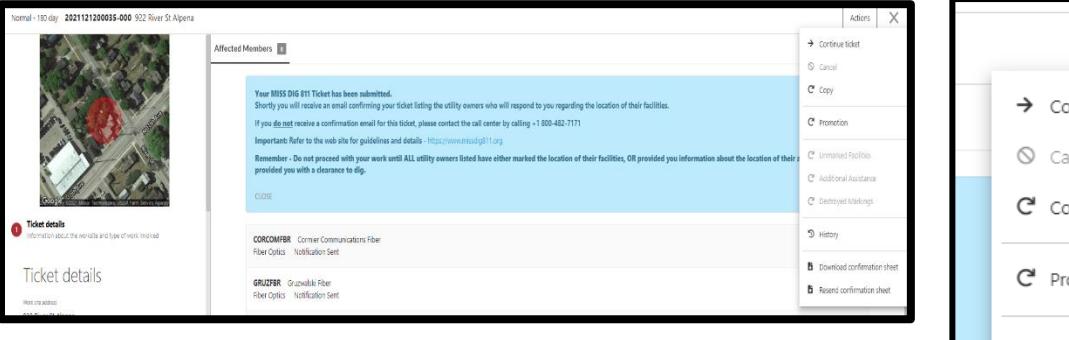

- 3) Review ticket details and adjust as needed.
- 4) Click Next to go to section 2 Dig Site Location
	- a. The polygon from the reference ticket is visible. Create a polygon that covers the next portion of the project.
	- b. Click *Next*
- 5) Enter the location information in the Confirm Dig Site. This information is included on the ticket.
- 6) Click *Next*
- 7) Enter Remarks, if needed.
- 8) Check the agreement boxes.
- 9) Click *Submit*. The previous ticket is referenced on the new ticket.

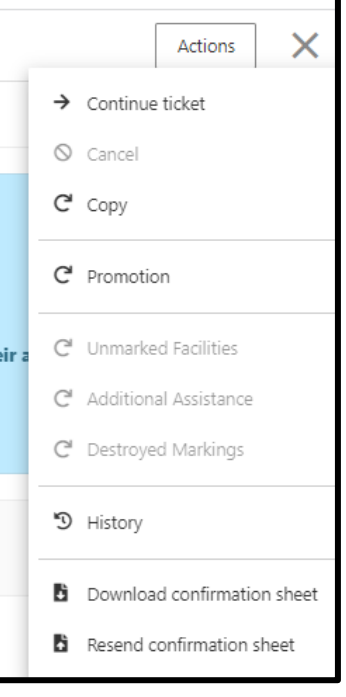

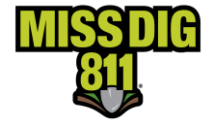

### <span id="page-46-0"></span>**MISS DIG 811 APPROVED ABBREVIATIONS LIST**

Please use the MISS DIG 811 approved abbreviations list in the Remarks – Additional Details field to limit the characters used when additional information needs to be conveyed to the locators. This field is limited to 400 characters. The remarks field is used for the original ticket and any subsequent retransmits. Please do not exceed 300 characters on the original ticket, in case retransmits are needed after the Work Legal Dig Start Date.

\*\*Previous information cannot be removed from the Remarks – Additional Details field when retransmitted information is added to this field. Please refer to the Ticket Actions Procedures on the Excavator Pros Reference Material page on the MISS DIG 811 website if you are unsure on how to place a retransmit.

\*\*When placing requests on OneCallAccess, only use the abbreviations on this MISS DIG 811 approved list and please don't try to create new abbreviations as this may confuse the locators.

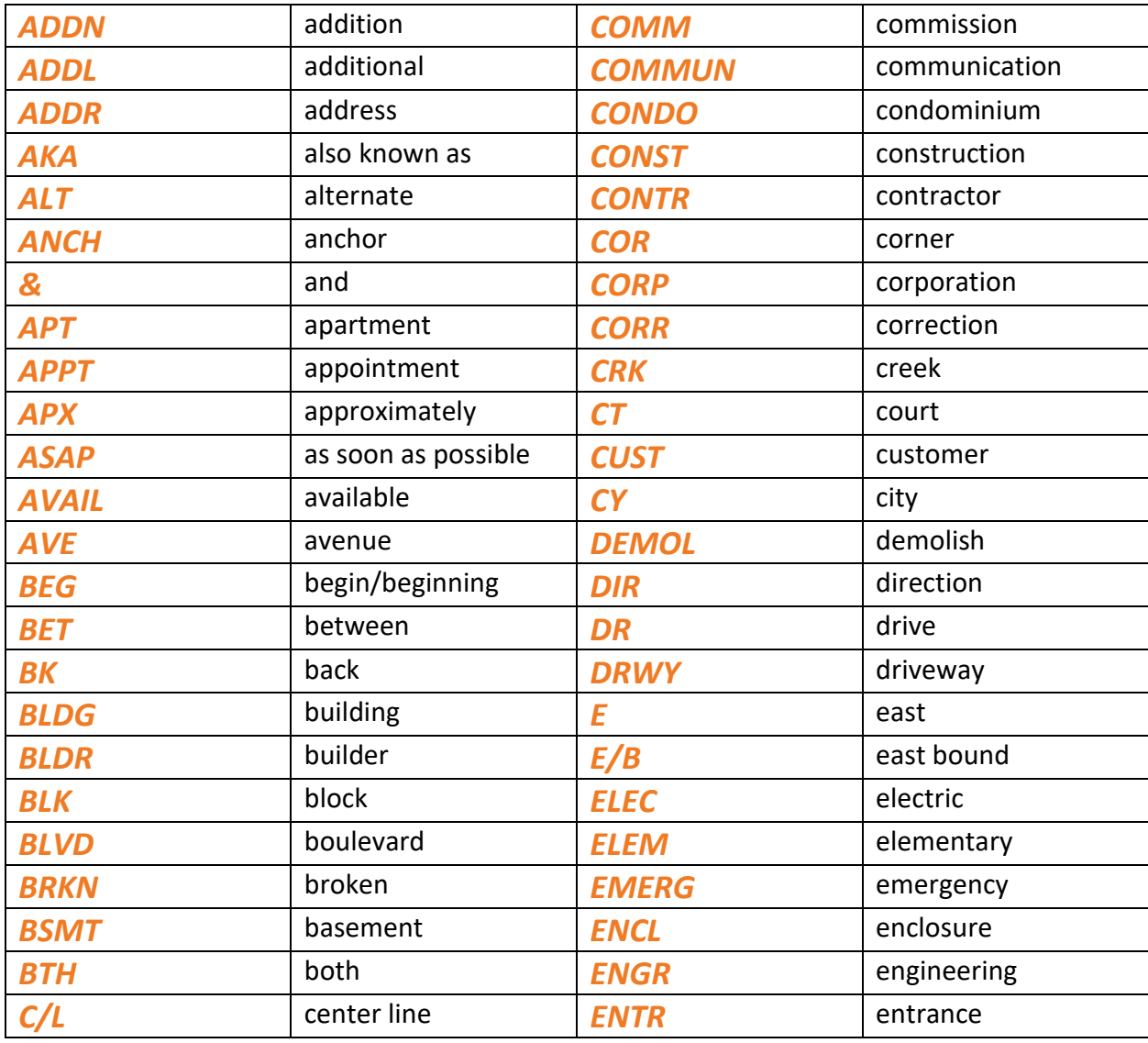

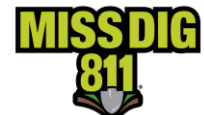

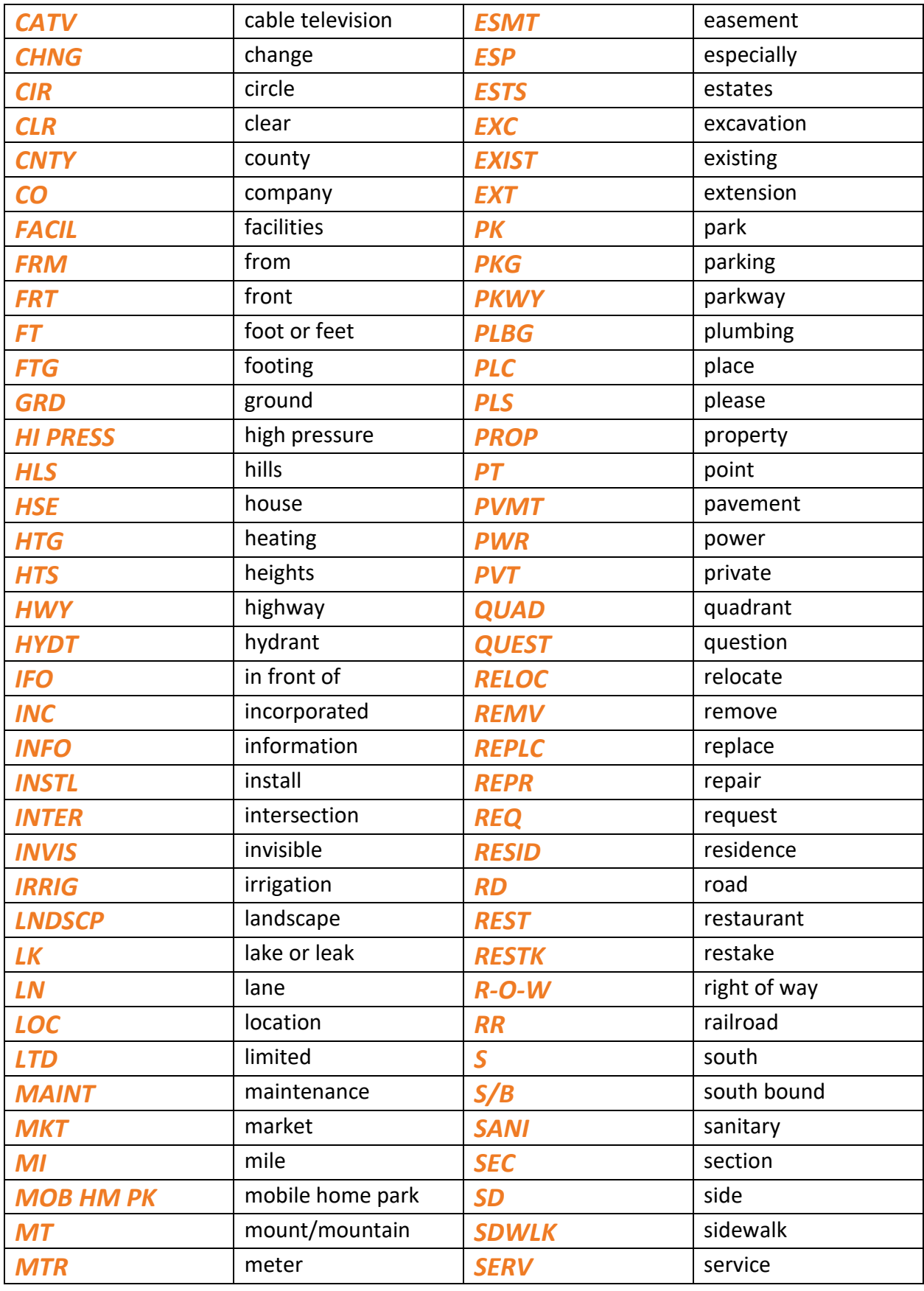

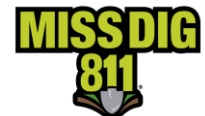

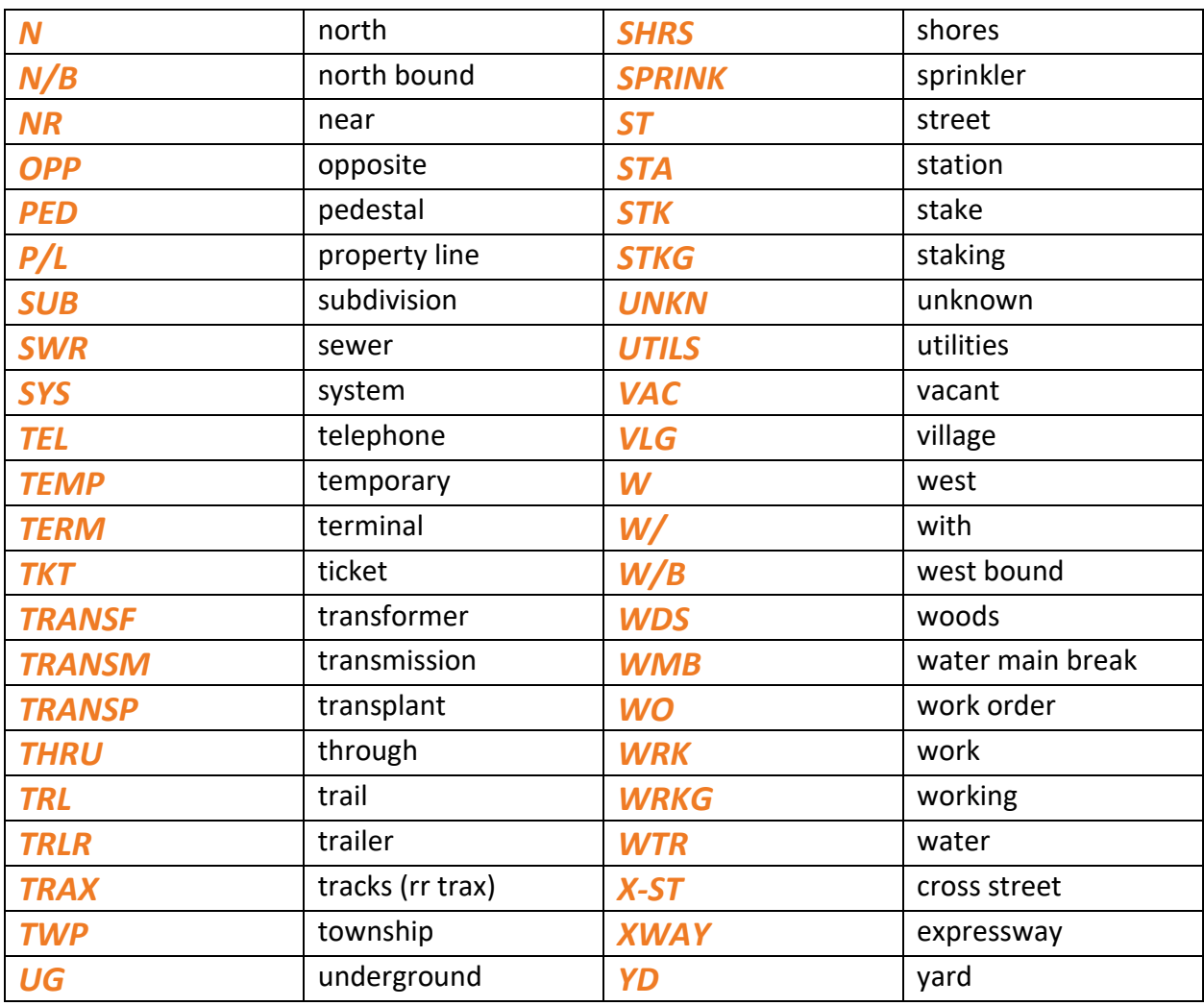